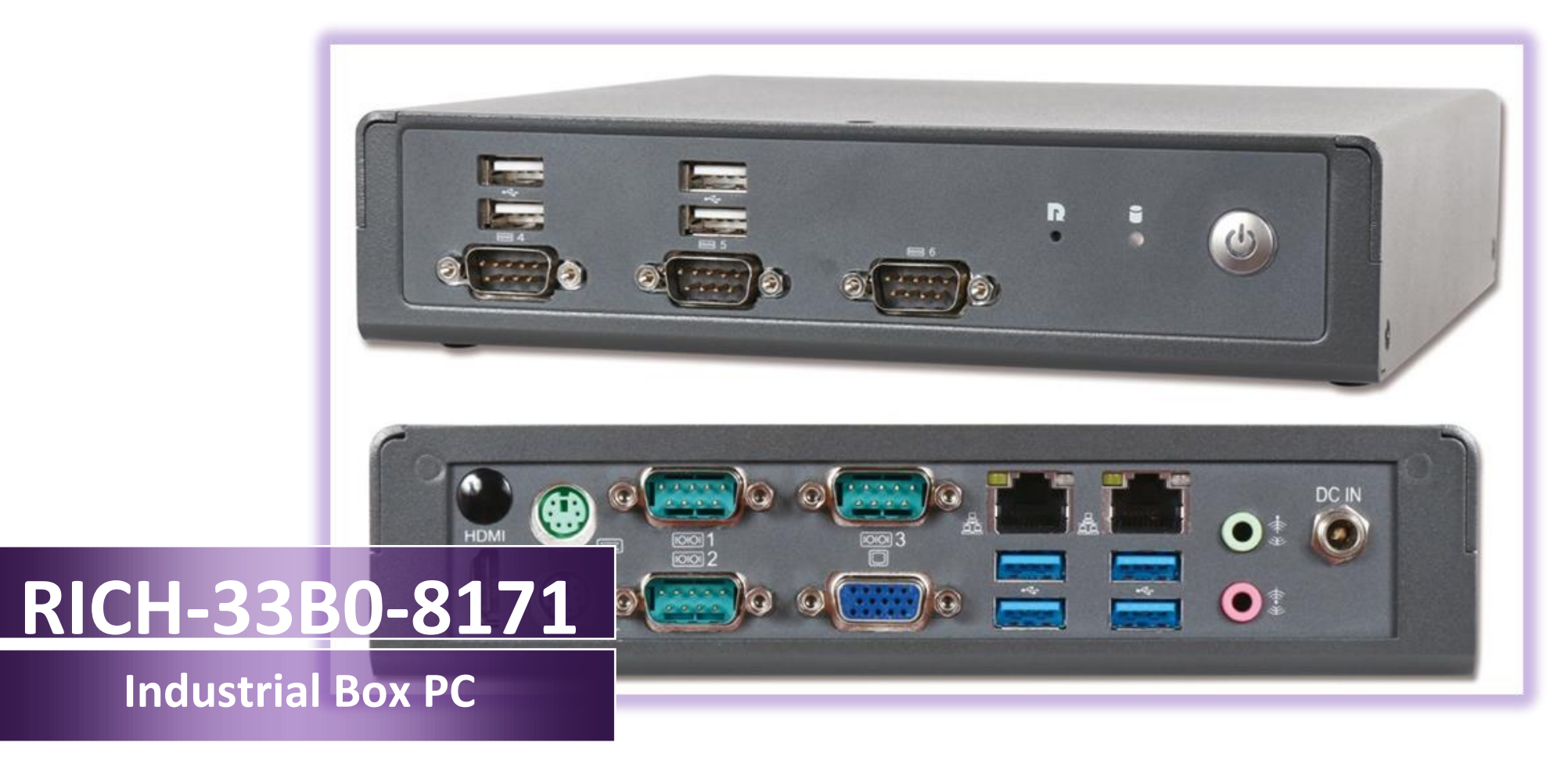

Version 0.1

Copyright © Portwell 2016 RICH-33B0-8171 User's Guide

#### **Revision History**

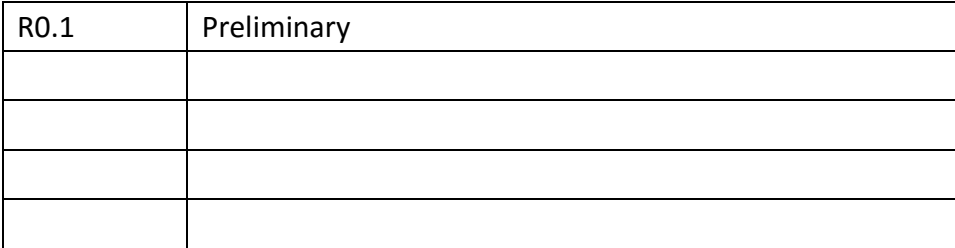

# **Contents**

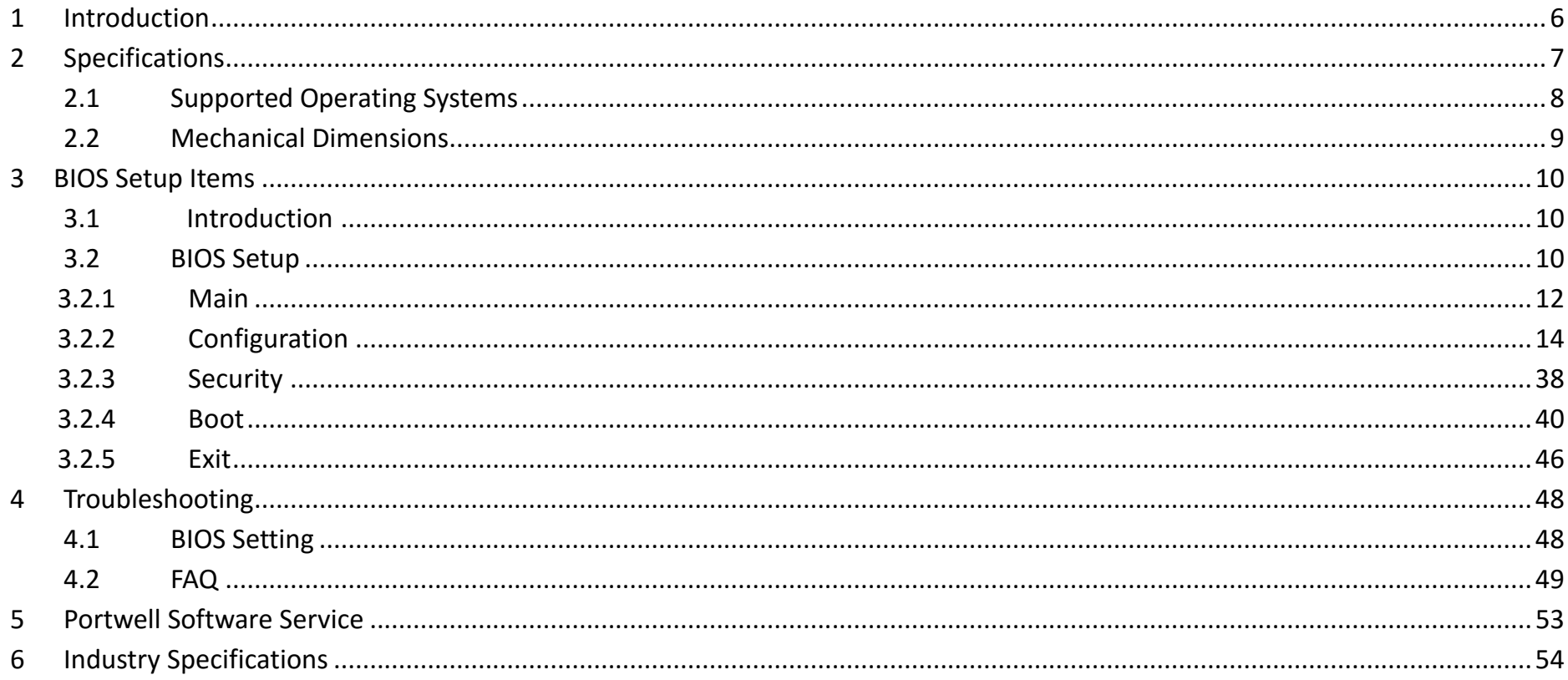

#### **Preface**

This user's guide provides information about the components, features, connectors and BIOS Setup menus available on the RICH-333B0-8171. This document should be referred to when designing Mini-ITX application. The other reference documents that should be used include the following:

 $\diamond$  Intel Braswell Design Guide

 $\diamond$  Intel Braswell Specification

Please contact Portwell Sales Representative for above documents.

#### **Disclaimer**

The information contained within this user's guide, including but not limited to any product specification, is subject to change without notice. Portwell provides no warranty with regard to this user's guide or any other information contained herein and hereby expressly disclaims any implied warranties of merchantability or fitness for any particular purpose with regard to any of the foregoing. Portwell assumes no liability for any damages incurred directly or indirectly from any technical or typographical errors or omissions contained herein or for discrepancies between the product and the user's guide. In no event shall Portwell be liable for any incidental, consequential, special, or exemplary damages, whether based on tort, contract or otherwise, arising out of or in connection with this user's guide or any other information contained herein or the use thereof.

### **Trademarks**

Product names, logos, brands, and other trademarks featured or referred to within this User's guide or the Portwell website, are the property of their respective trademark holders. These trademark holders are not affiliated with Portwell, our products, or our website.

#### **Warranty**

Portwell makes no representation, warranty or guaranty, express or implied regarding the products except its standard form of limited warranty ("Limited Warranty"). Portwell may in its sole discretion modify its Limited Warranty at any time and from time to time.

Beginning on the date of shipment to its direct customer and continuing for the published warranty period, Portwell represents that the products are new and warrants that each product failing to function properly under normal use, due to a defect in materials or workmanship or due to non conformance to the agreed upon specifications, will be repaired or exchanged, at Portwell's option and expense.

**MOOD** 

#### **Certification**

Portwell is certified to DIN EN ISO 9001:2000 standard.

### **Technical Support**

Portwell technicians and engineers are committed to providing the best possible technical support for our customers so that our products can be easily used and implemented.

We request that you first visit our website at<http://www.portwell.com.tw/support/> for the latest documentation, utilities and drivers, which have been made available to assist you. If you still require assistance after visiting our website then contact our technical support department by email at [tsd@mail.portwell.com.twf](file:///C:/Users/ammber/AppData/Local/Microsoft/Windows/ammber/AppData/Local/Microsoft/Windows/Temporary%20Internet%20Files/AppData/Local/Microsoft/Windows/Temporary%20Internet%20Files/Joshua%20Tsai/AppData/Local/Microsoft/Windows/INetCache/Content.Outlook/VICVCHGV/%20tsd@mail.portwell.com.tw)or further assistance. Thank you!

# <span id="page-5-0"></span>**1 Introduction**

RICH-33B0-8171 based on the Intel® Core™ Processor which offers 14nm Hi-K process technology with energy efficient architecture. RICH-33B0-8171 support dual channels DDR3LSO- DIMM up to 8GB.

Desktop solution is still popular in the market of DVR and Factory Automation which can fulfill most of these applications; therefore, with high performance and high-end specifications, Braswell SoC is our first generation Atom chip architecture on Mini-ITX Box PC line.

# <span id="page-6-0"></span>**2 Specifications**

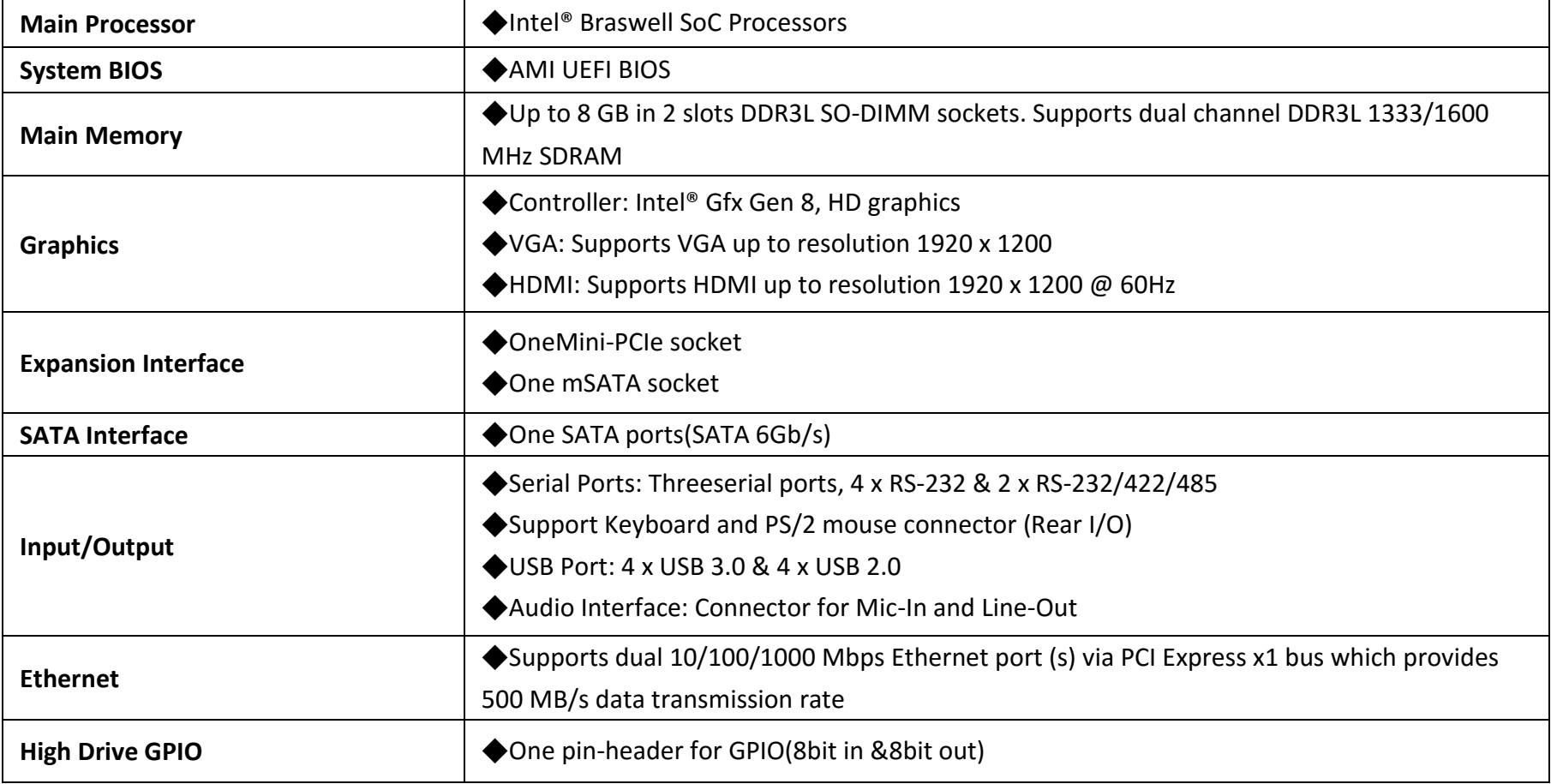

Е

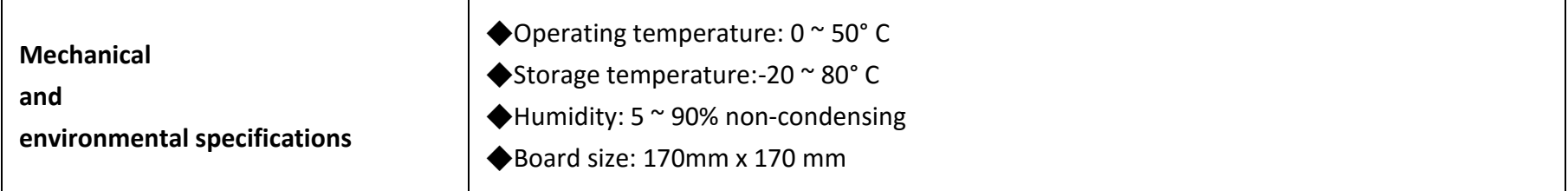

## <span id="page-7-0"></span>**2.1 Supported Operating Systems**

The WADE-8171 supports the following operating systems.

- $\diamond$  Windows\* 8.1u (64 bit)
- $\div$  \* Windows\* Embedded Industry 8.1 (64 bit)
- $\diamond$  Windows\* 7 (32/64 bit)
- $\diamond$  Windows\* 7 (POS ready 7 & WES7) (32/64 bit)
- $\diamond$  Windows 10\* (64 bit)
- $\diamond$  Fedora\* (19 or later) Distribution (64 bit)
- $\diamond$  Ubuntu\*, SuSe Enterprise\*, Red hat\* Enterprise (64 bit)
- $\div$  \*\* Yocto\* Tool-based Embedded Linux Distribution (64 bit)
- $\diamond$  VxWorks\* (RTOS) (64 bit)

 $\mathbf{I}$ 

## RICH-33B0-8171

### <span id="page-8-0"></span>**2.2 Mechanical Dimensions**

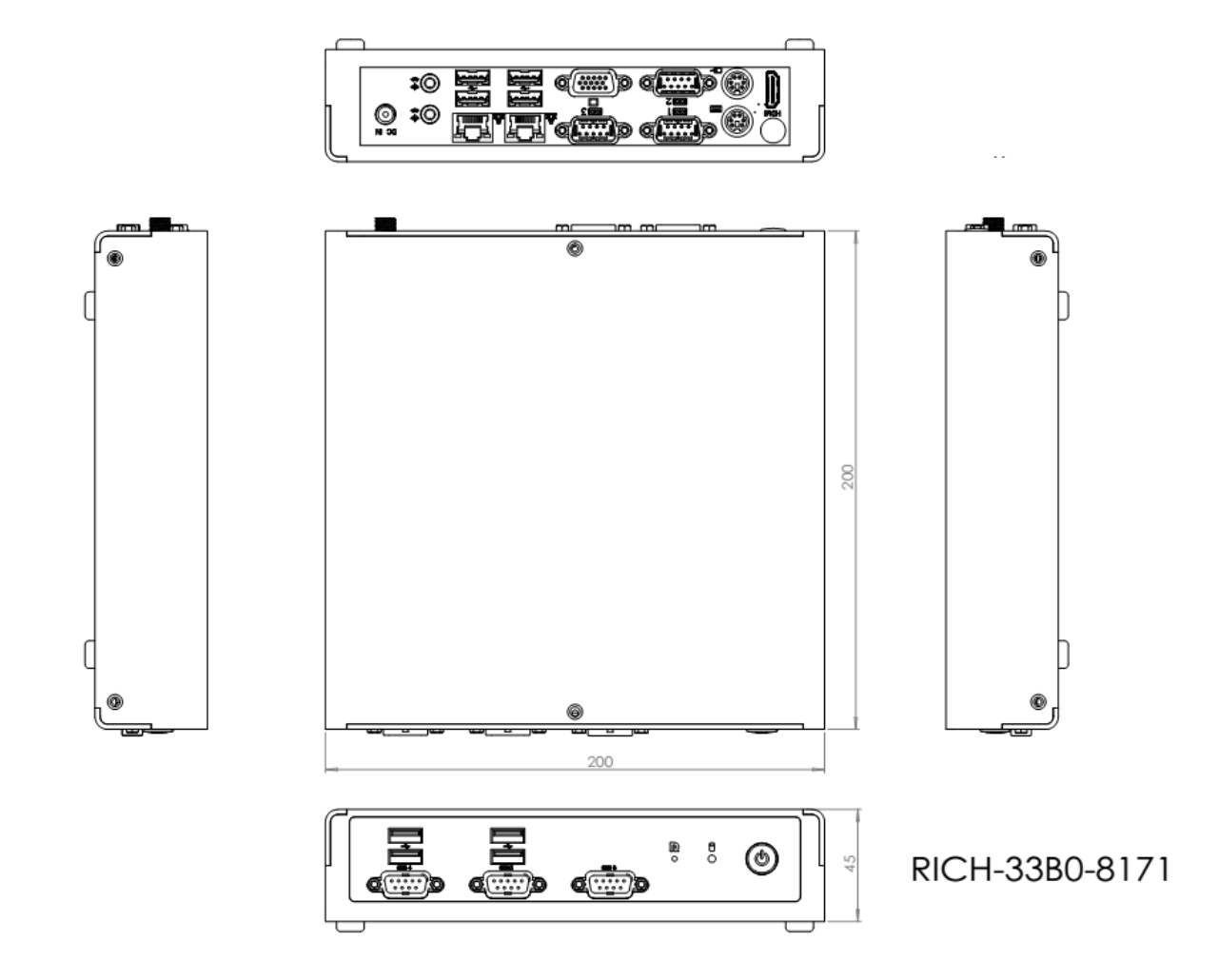

## <span id="page-9-0"></span>**3. BIOS Setup Items**

#### <span id="page-9-1"></span>**3.1 Introduction**

The following section describes the BIOS setup program. The BIOS setup program can be used to view and change the BIOS settings for the module. Only experienced users should change the default BIOS settings.

#### <span id="page-9-2"></span>**3.2 BIOS Setup**

Power on the computer and the system will start POST (Power On Self Test) process. When the message below appears on the screen, press <F2> or <DEL>key will enter BIOS setup screen.

#### **Press <F2>or <DEL>to enter SETUP**

If the message disappears before respondingand still wish to enter Setup, please restart the system by turning it OFF and On or pressing the RESET button. It can be also restarted by pressing <Ctrl>, <Alt>, and <Delete> keys on keyboard simultaneously.

#### **Press <F1> to Run General Help or Resume**

The BIOS setup program provides a GeneralHelp screen. The menu can be easily called up from any menu by pressing <F1>. The Help screen lists all the possible keys to use and the selections for the highlighted item. Press <Esc> to exit the Help Screen.

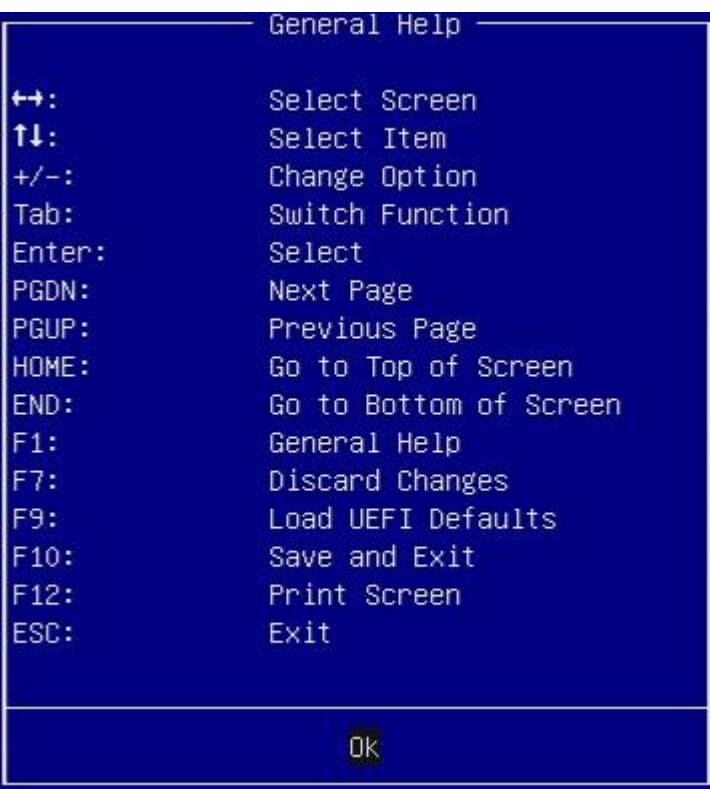

#### <span id="page-11-0"></span>**3.2.1 Main**

To set up the system time/date information.

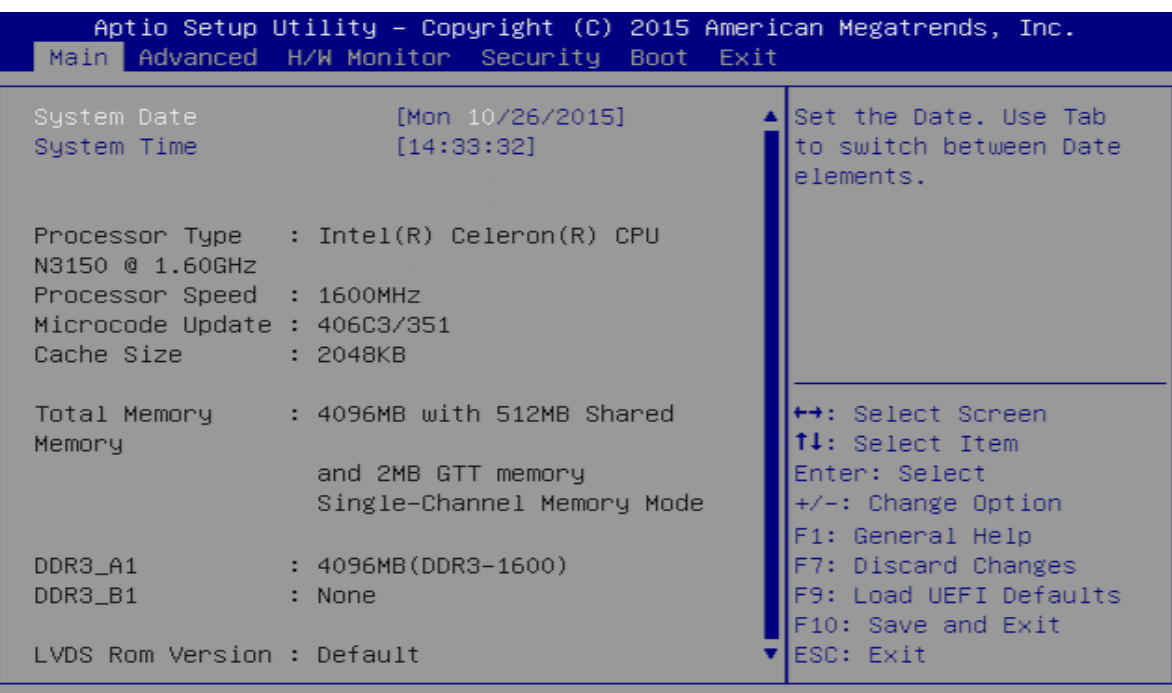

Version 2.17.1249. Copyright (C) 2015 American Megatrends, Inc.

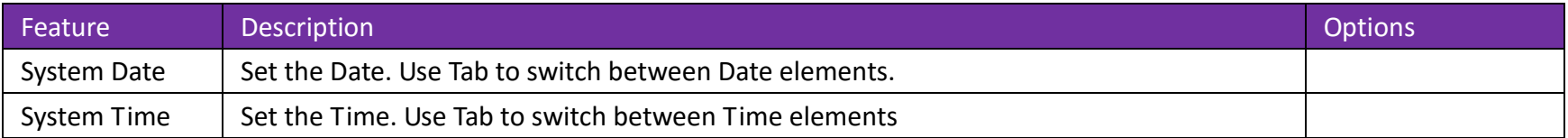

#### **Advancd**

To set up the advanced UEFI features.

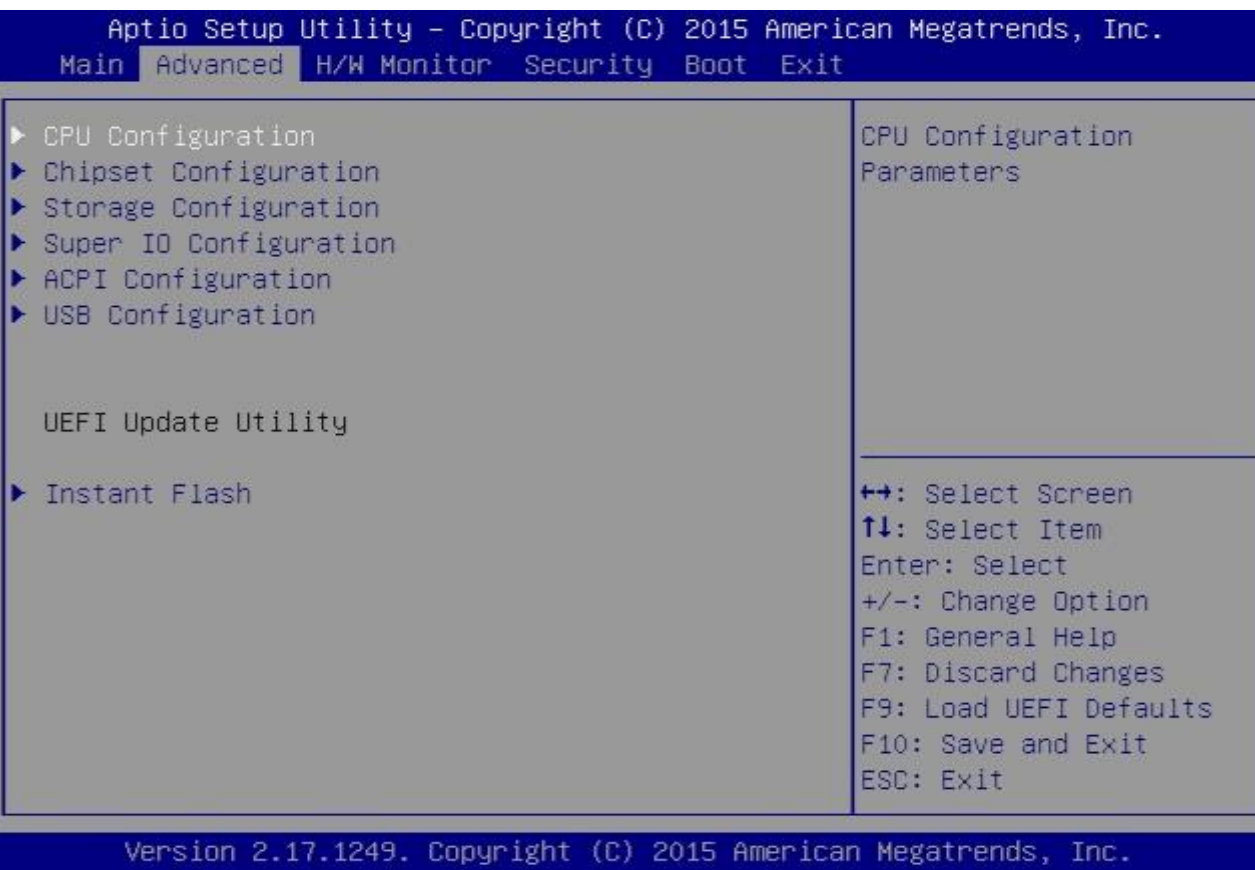

## <span id="page-13-0"></span>**3.2.2 Configuration**

## **CPU Configuration**

CPU Configuration Parameters.

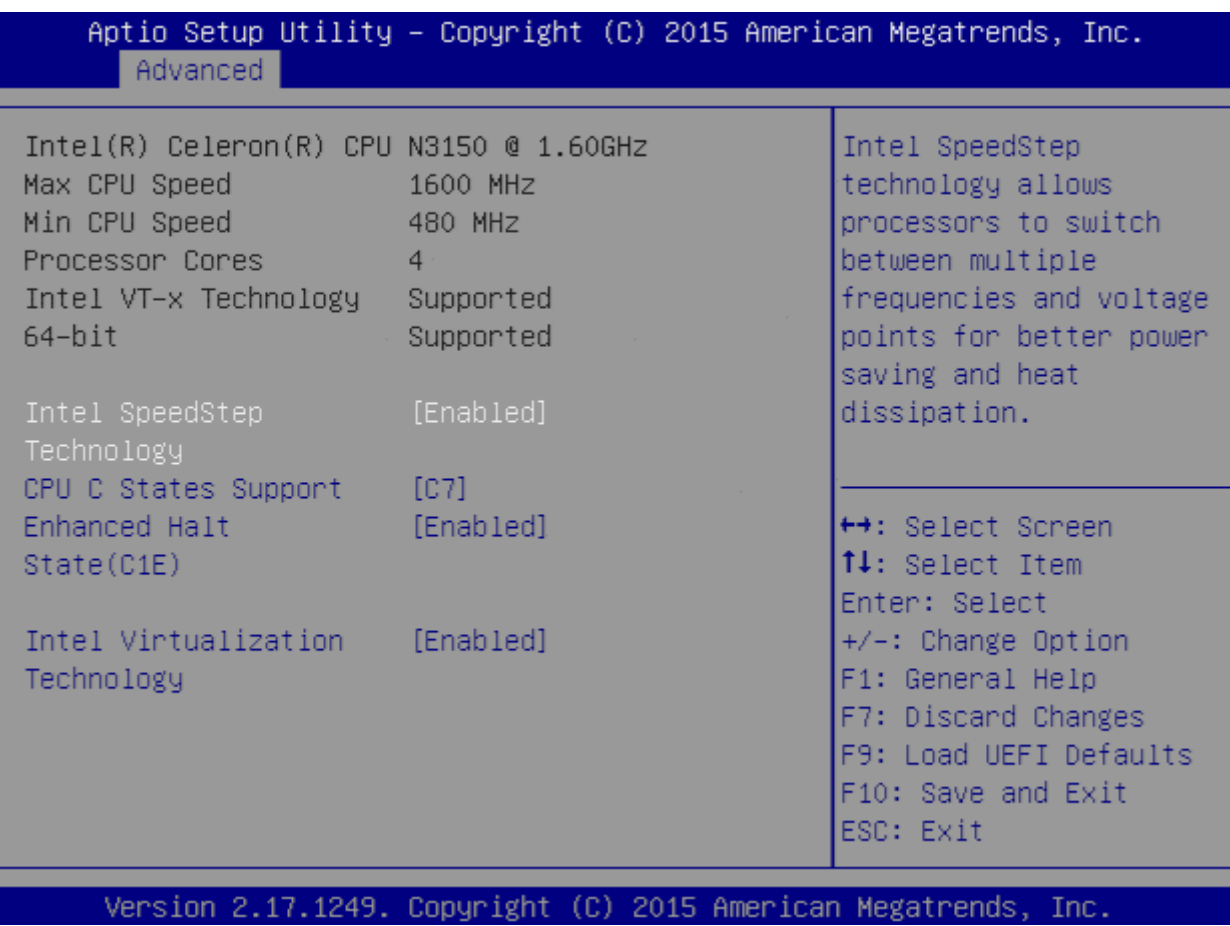

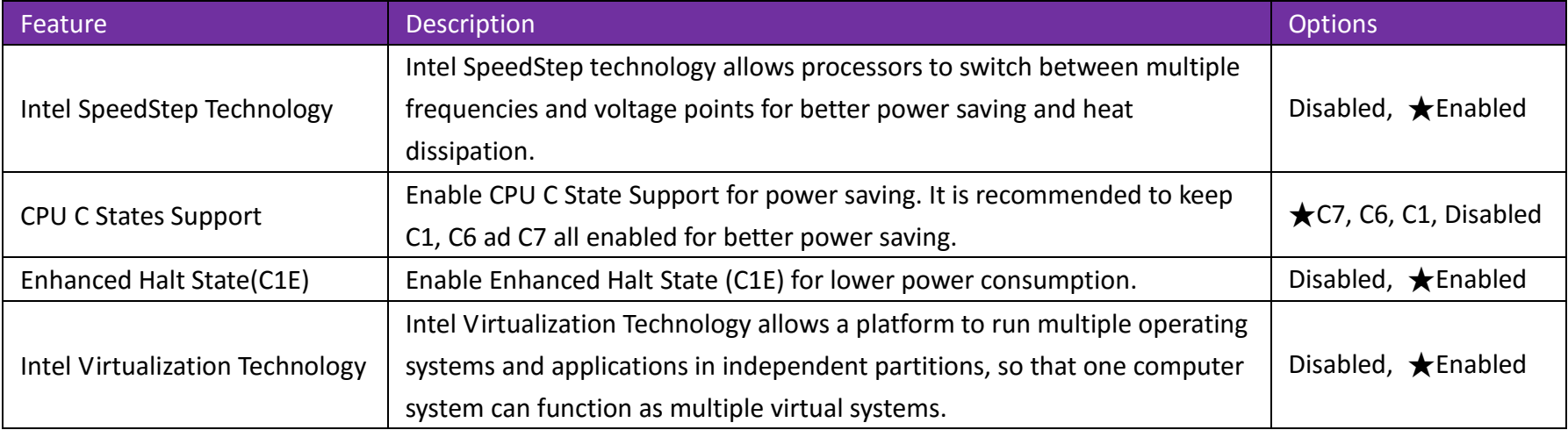

#### **Chipset Configuration**

Configure Chipset Settings.

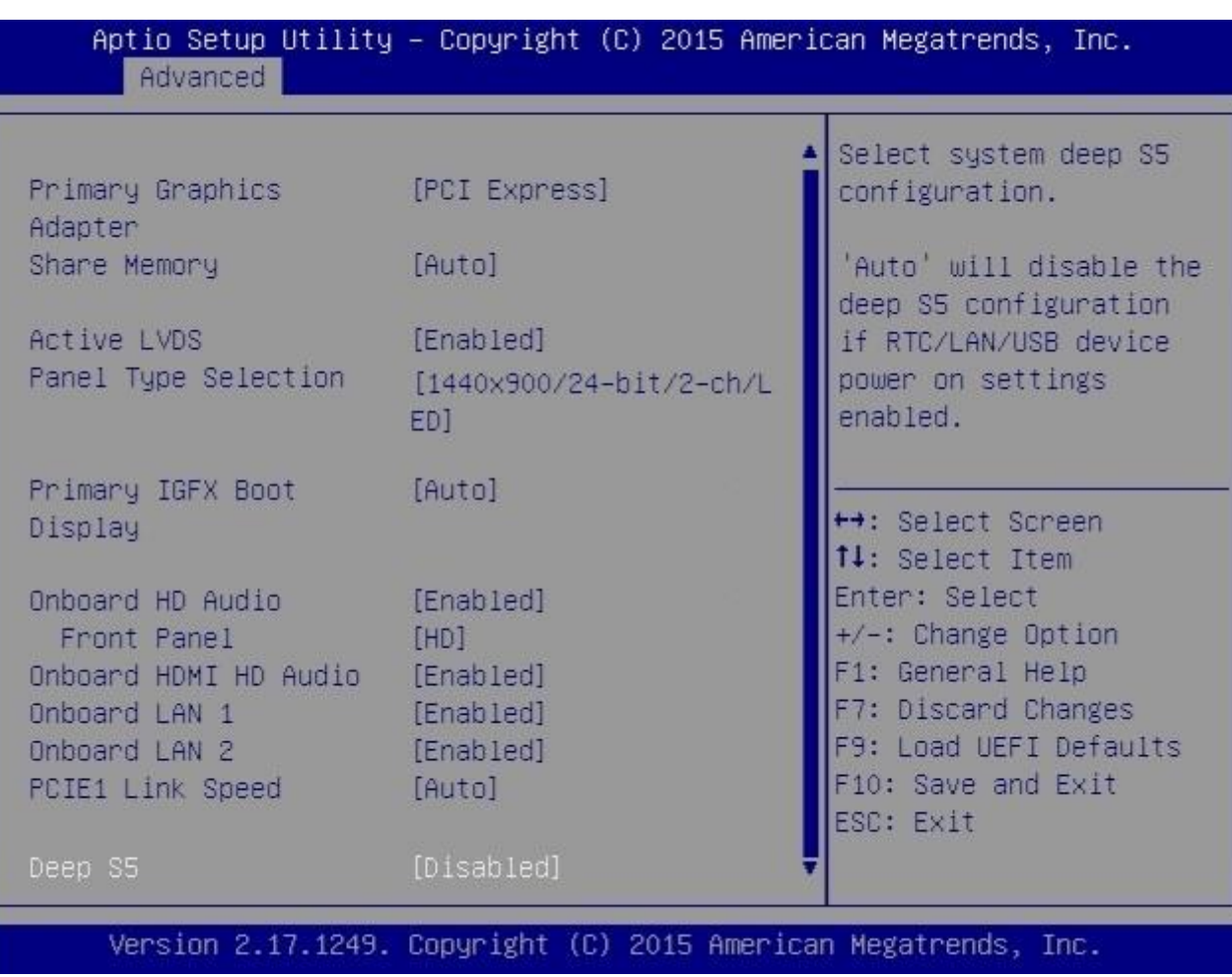

Copyright © Portwell 2016 **RICH-33B0-8171 User's Guide** 16

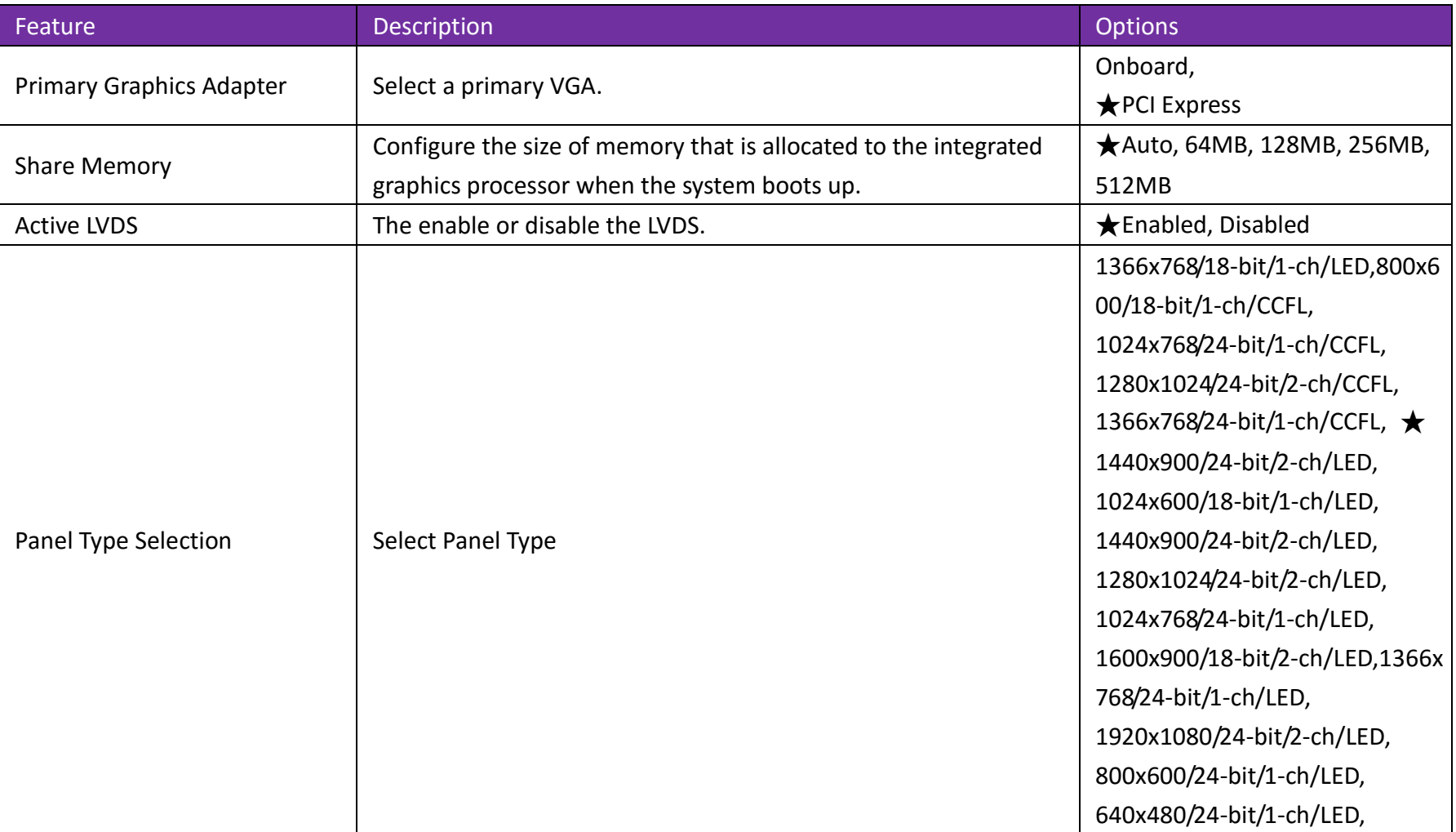

# RICH-33B0-8171

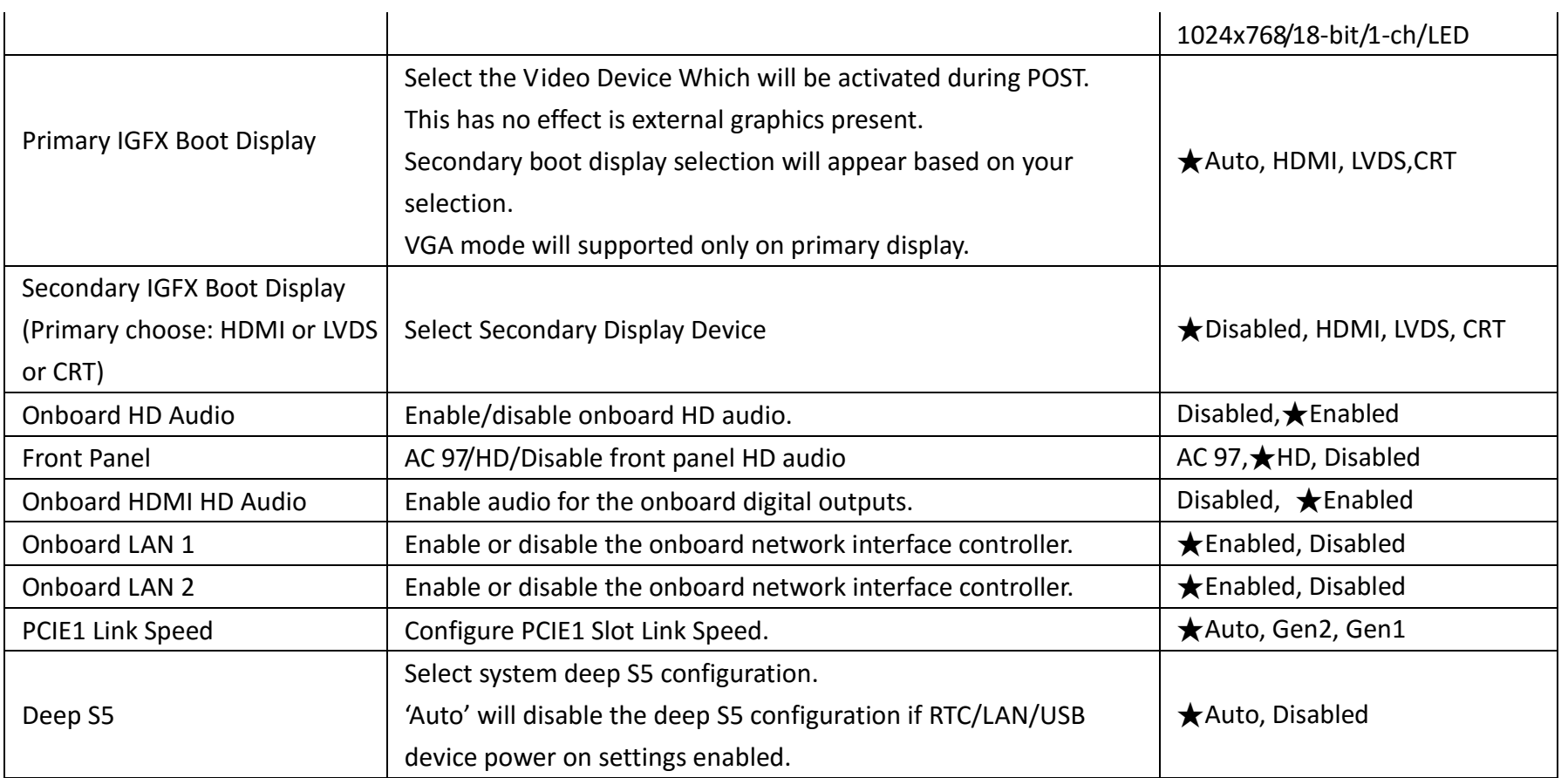

### **Storage Configuration**

Configure storage devices.

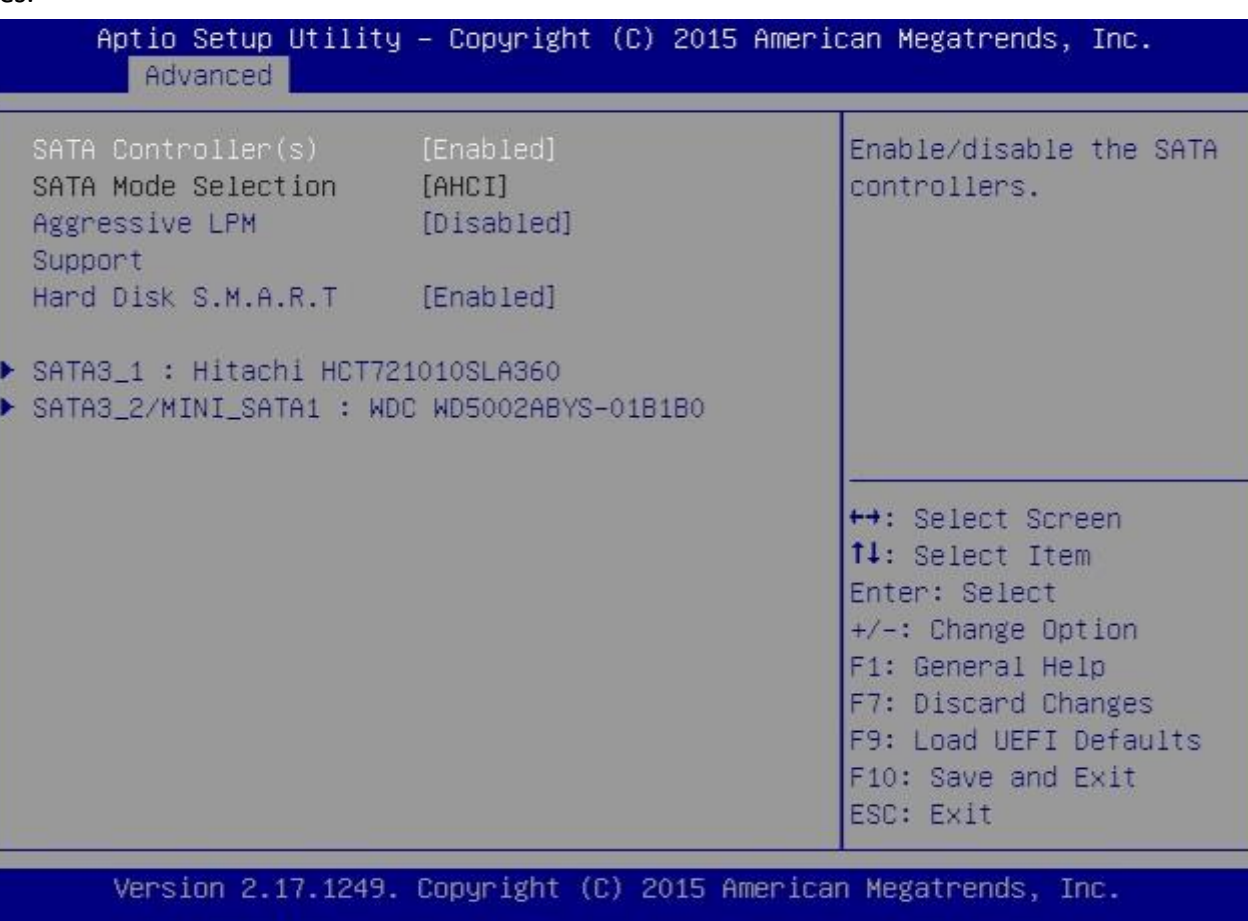

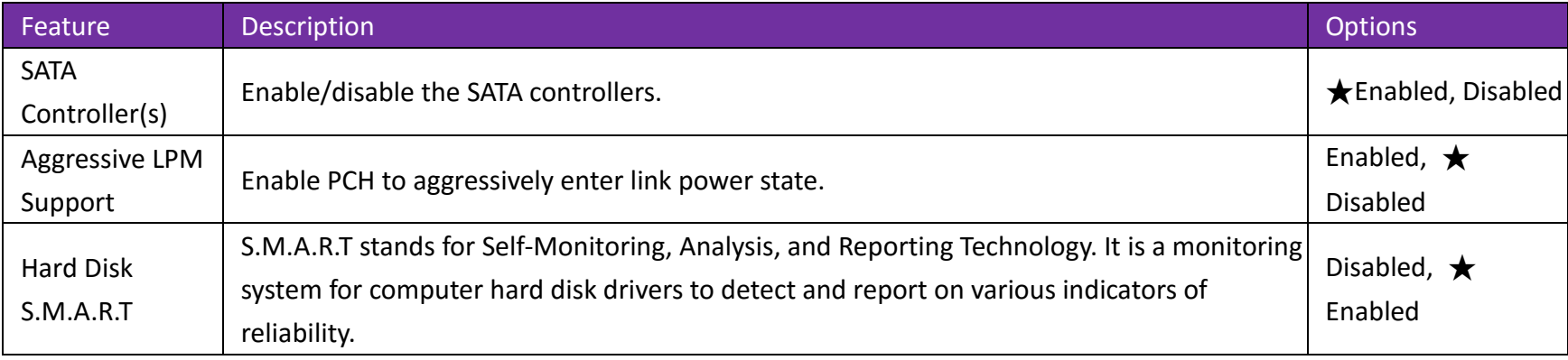

#### **SATA3\_1: Hitachi HCT721010SLA360**

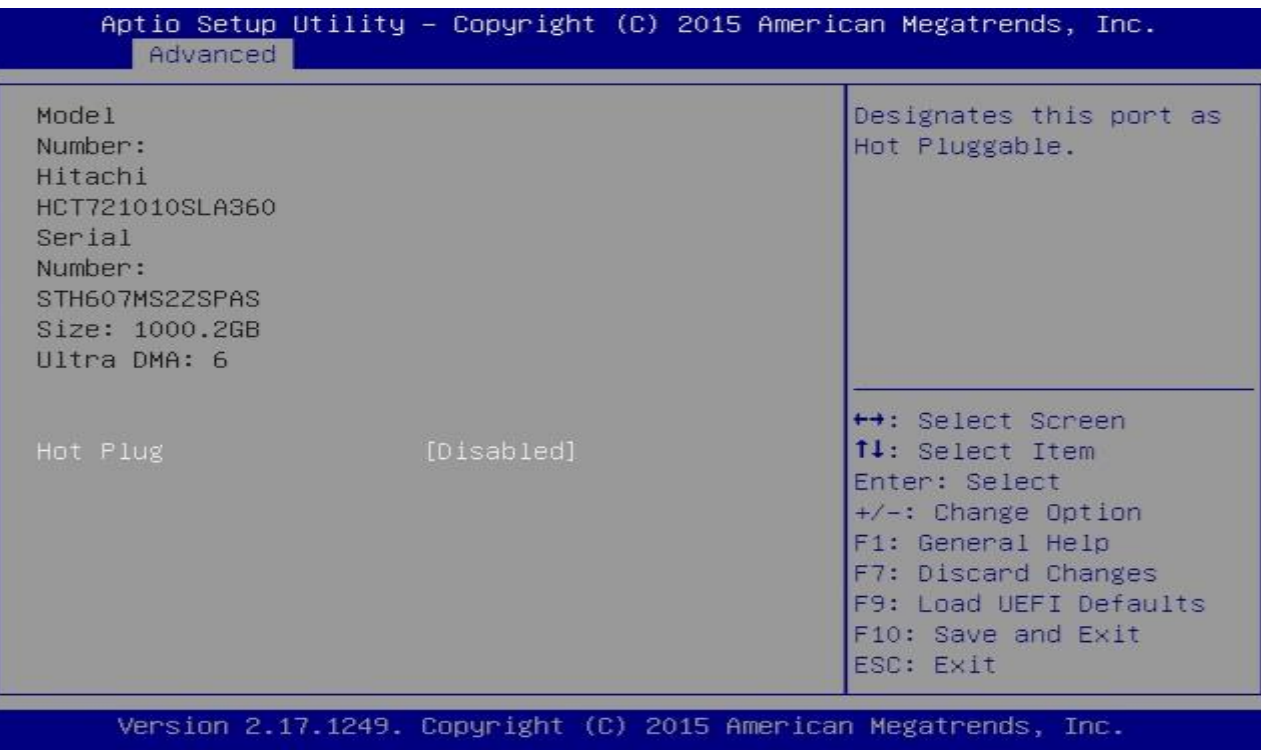

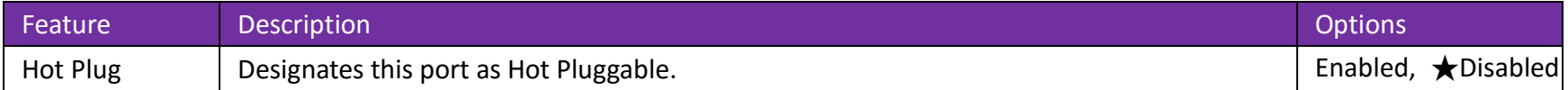

#### **SATA3\_2/MINI\_SATA1: WDC WD5002ABYS-01B1B0**

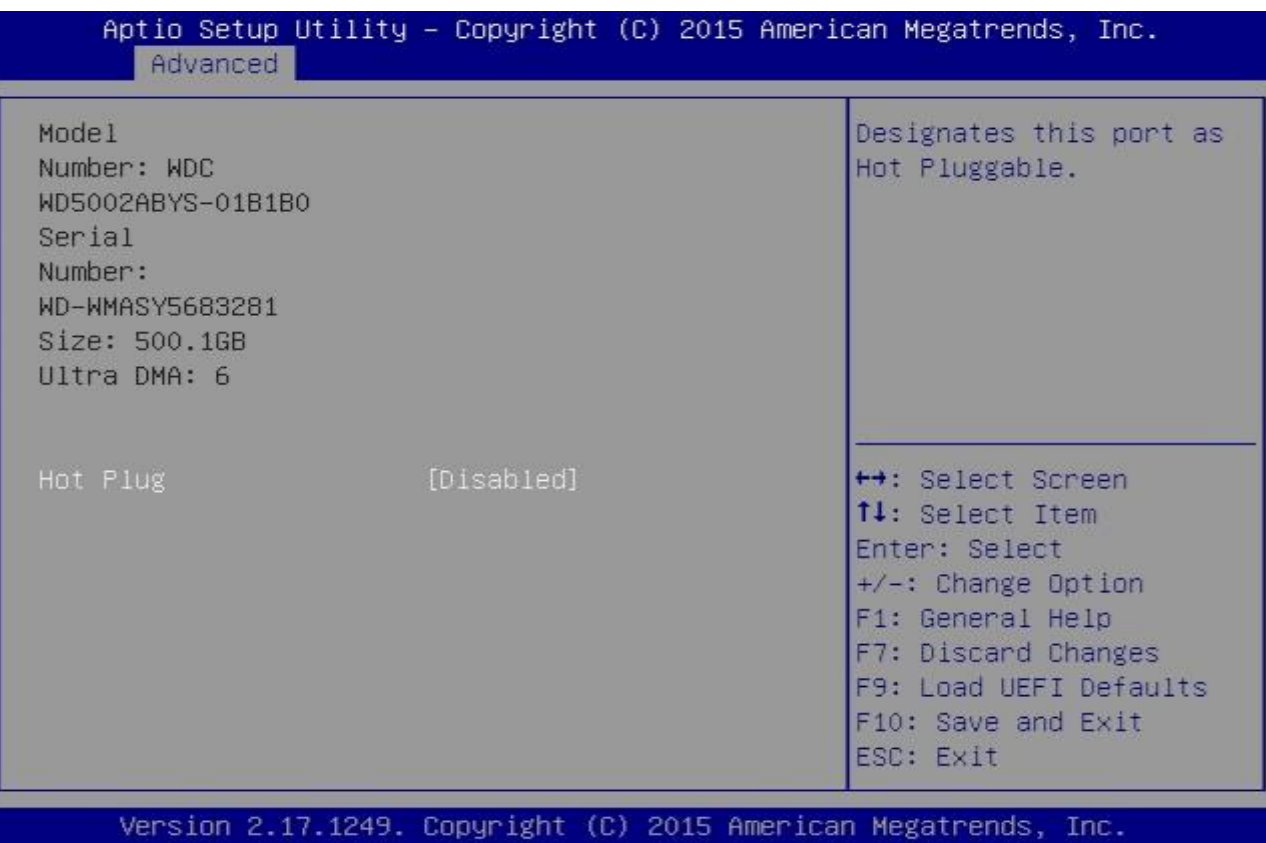

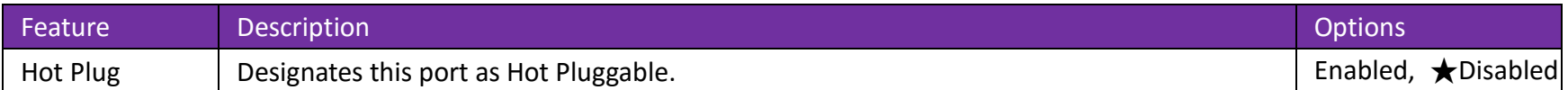

#### **Super IO Configuration**

Configure Super IO Settings.

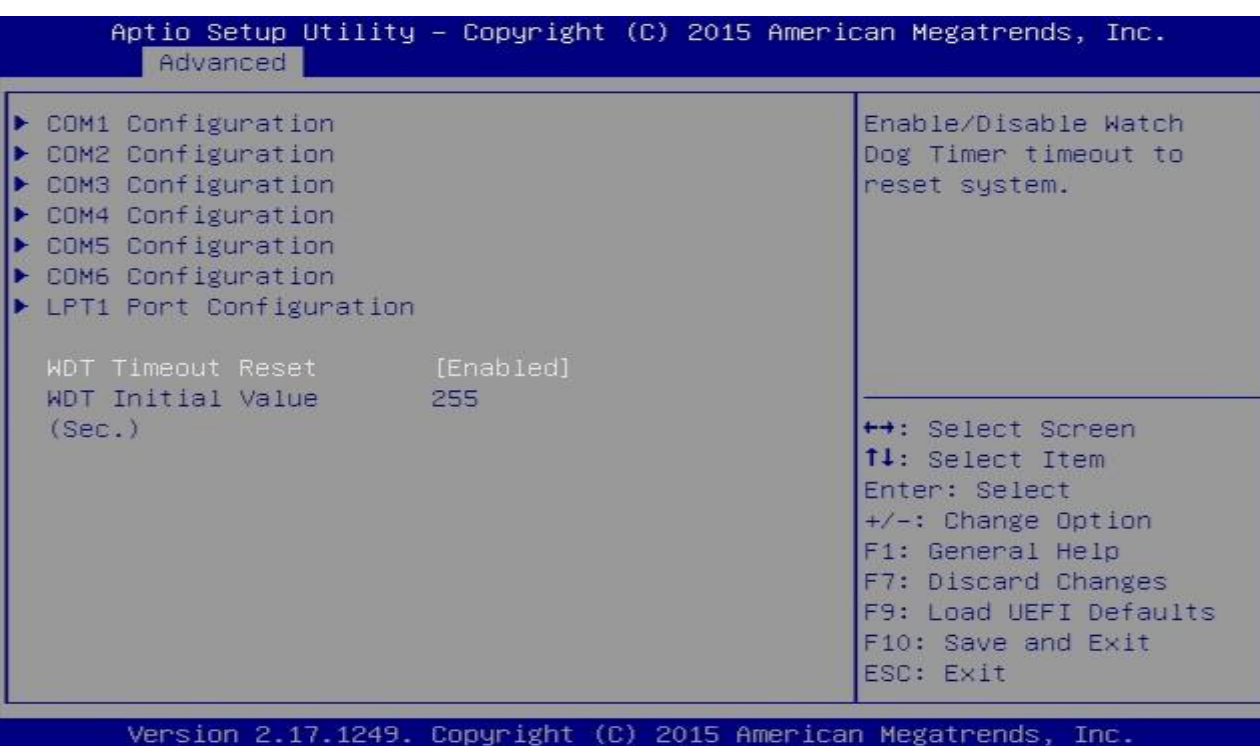

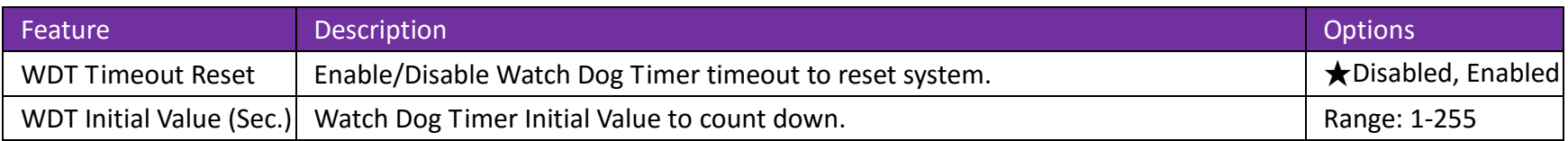

### **COM1 Configuration**

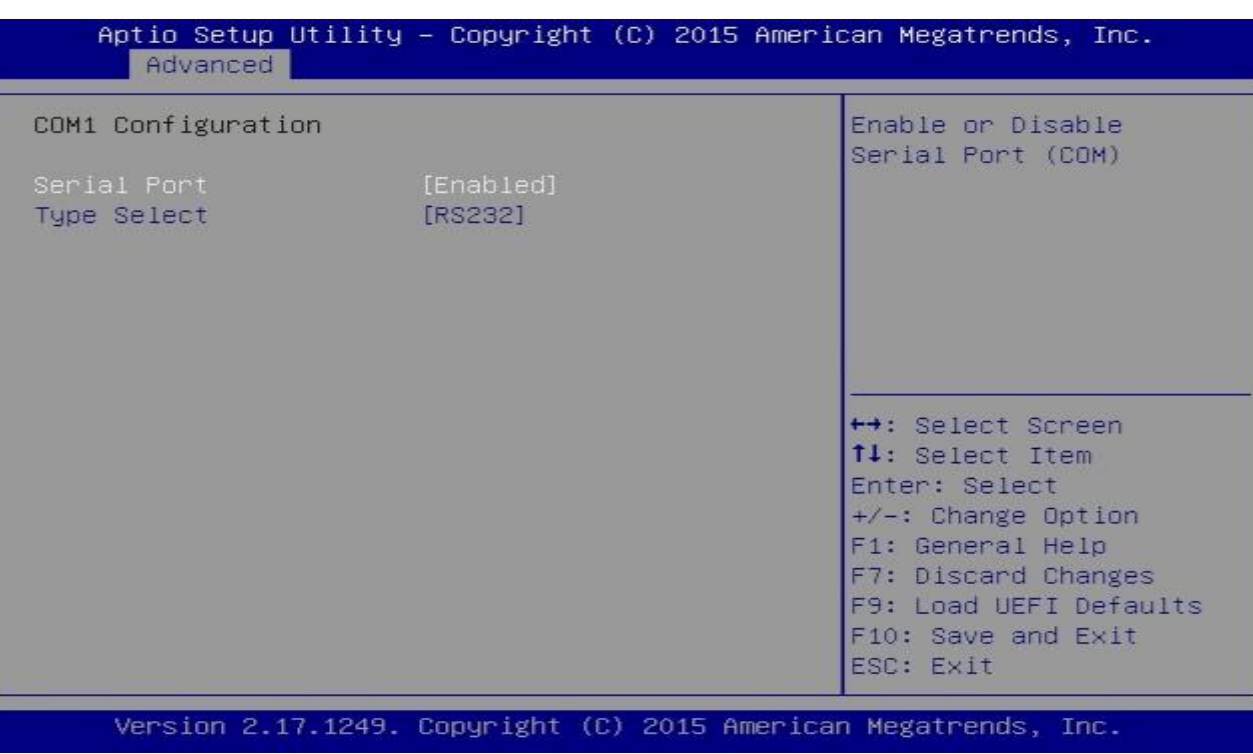

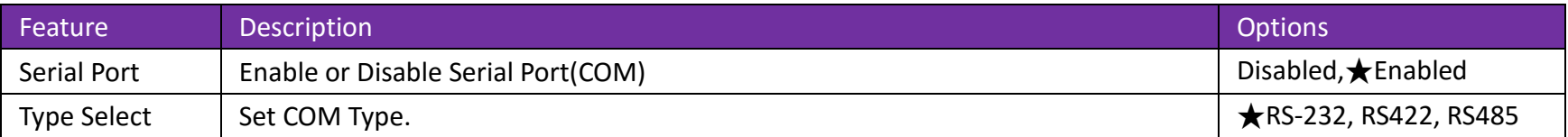

### **COM2 Configuration**

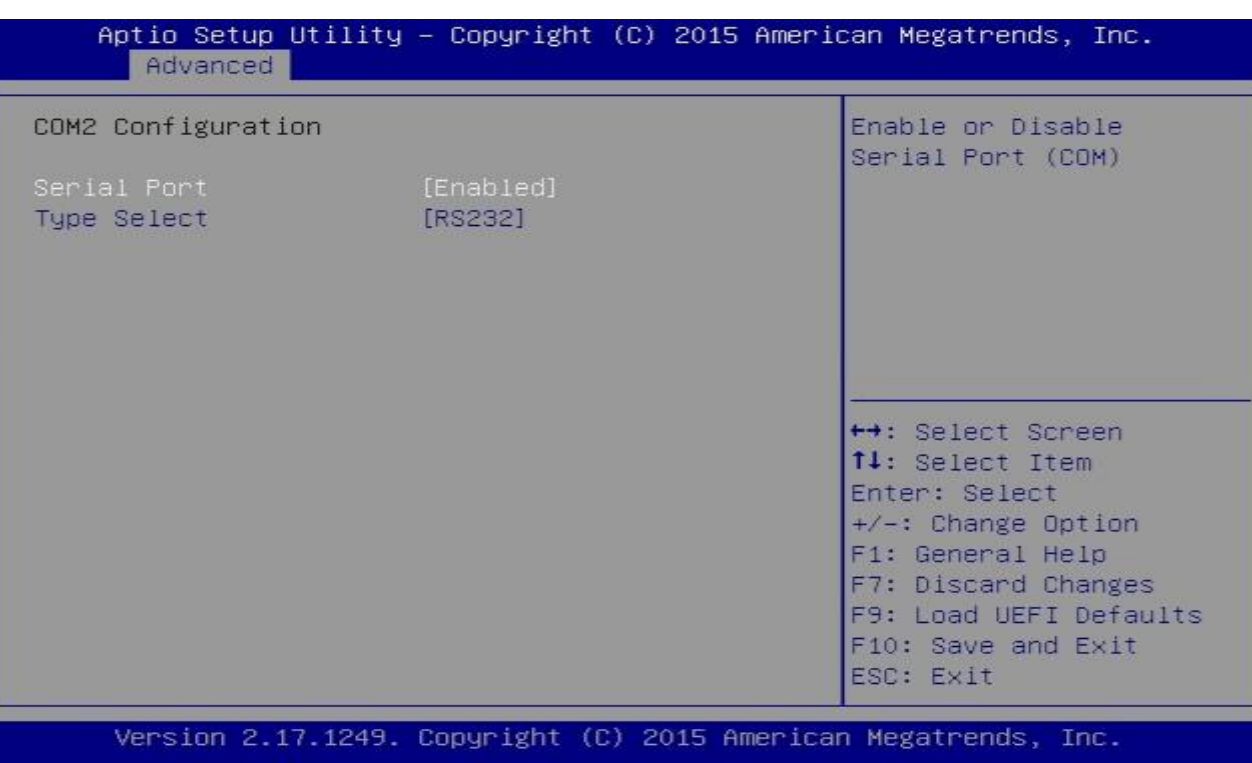

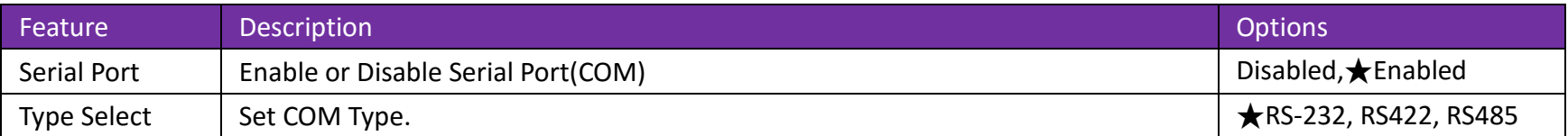

### **COM3 Configuration**

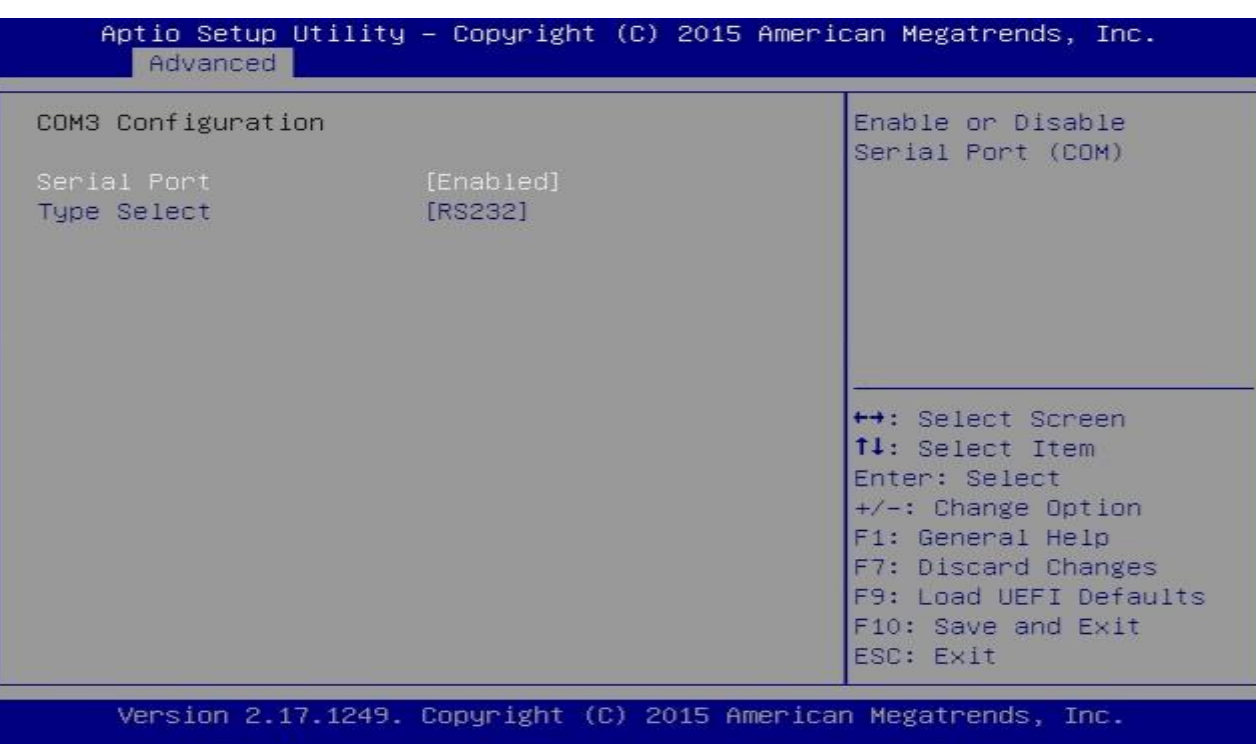

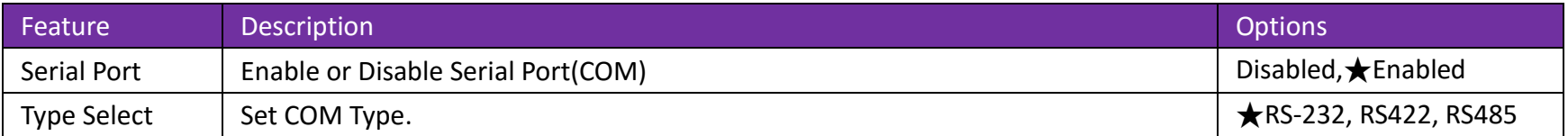

### **COM4 Configuration**

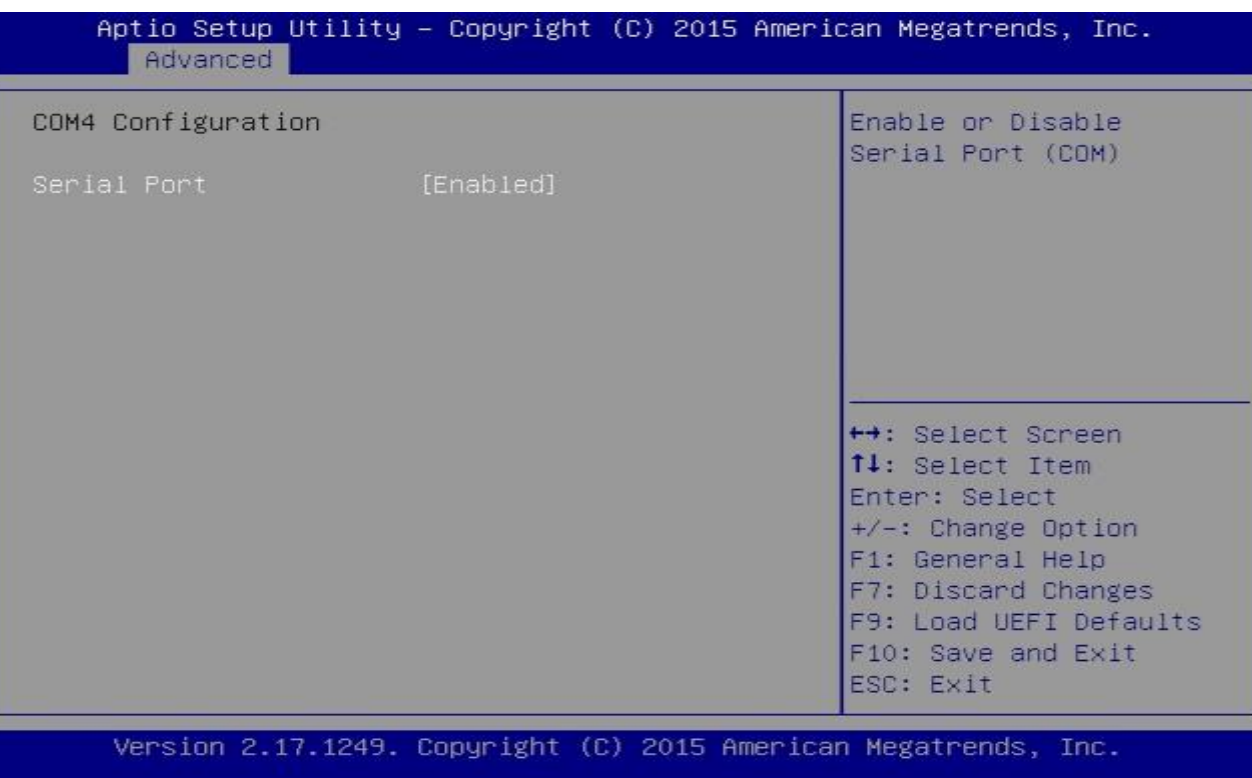

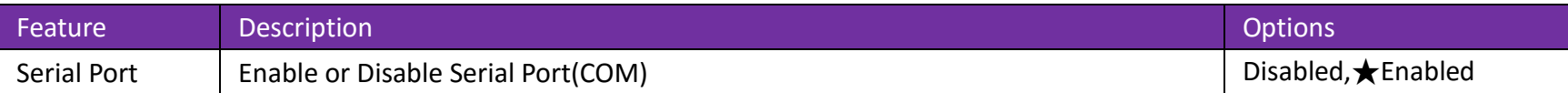

### **COM5 Configuration**

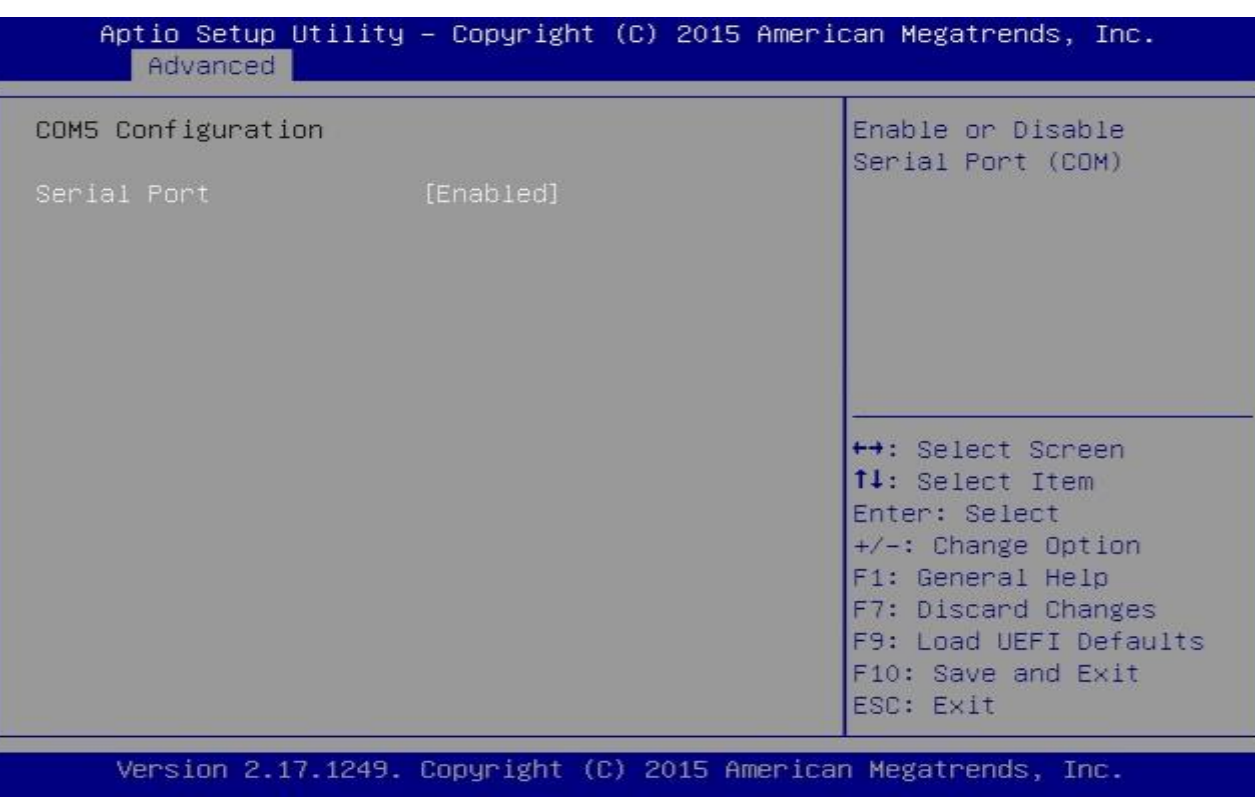

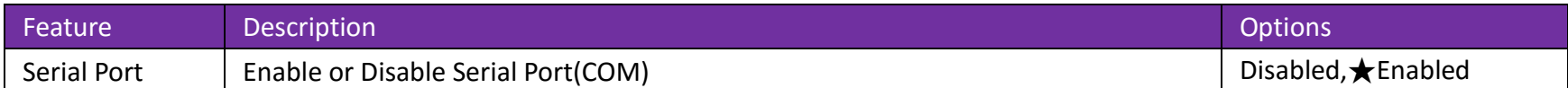

## **COM6 Configuration**

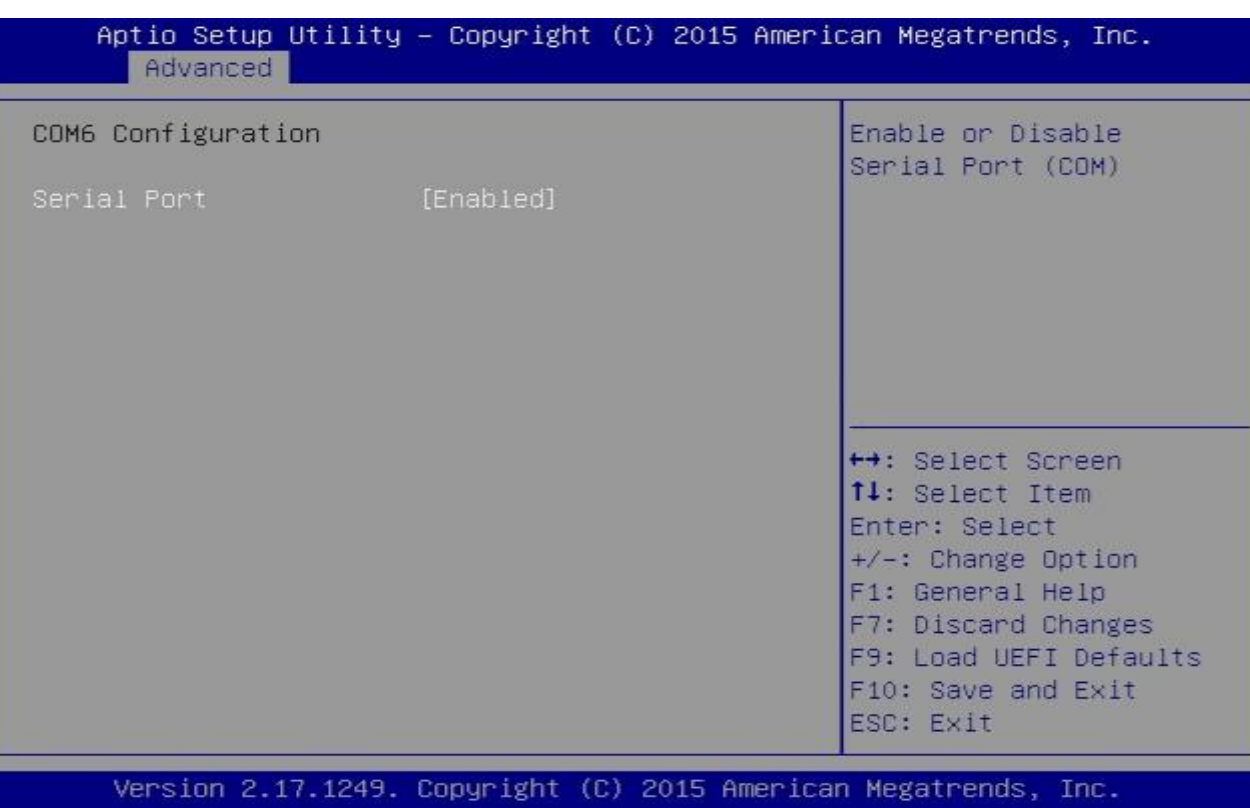

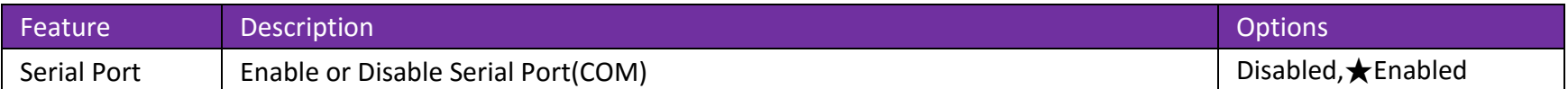

#### **LPT1 Port Configuration**

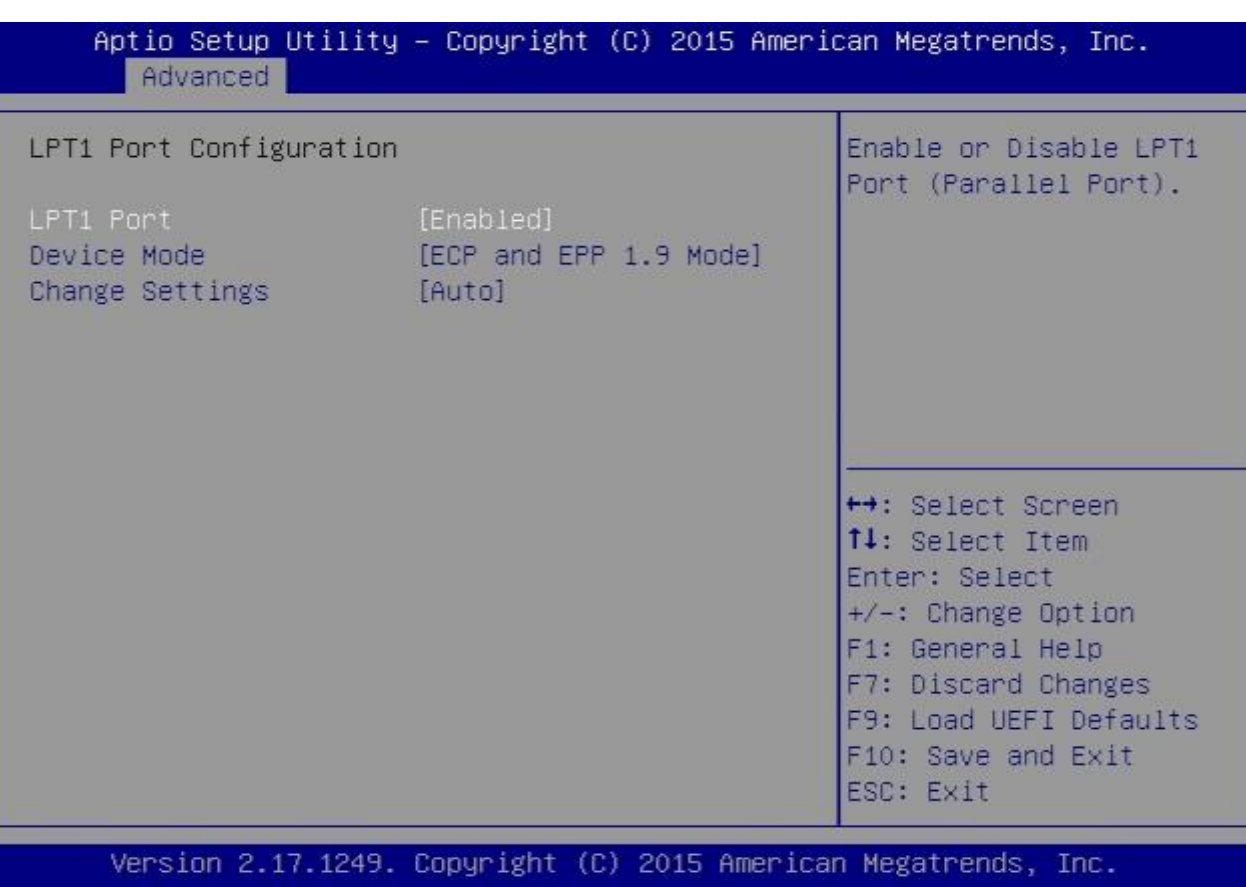

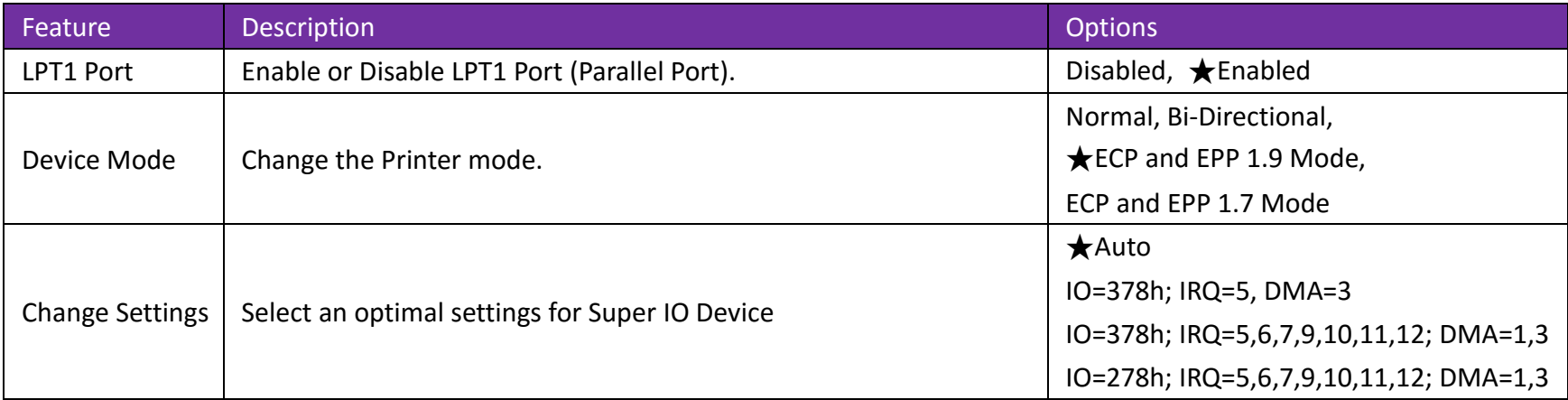

#### **ACPI Configuration**

Configure ACPI Settings

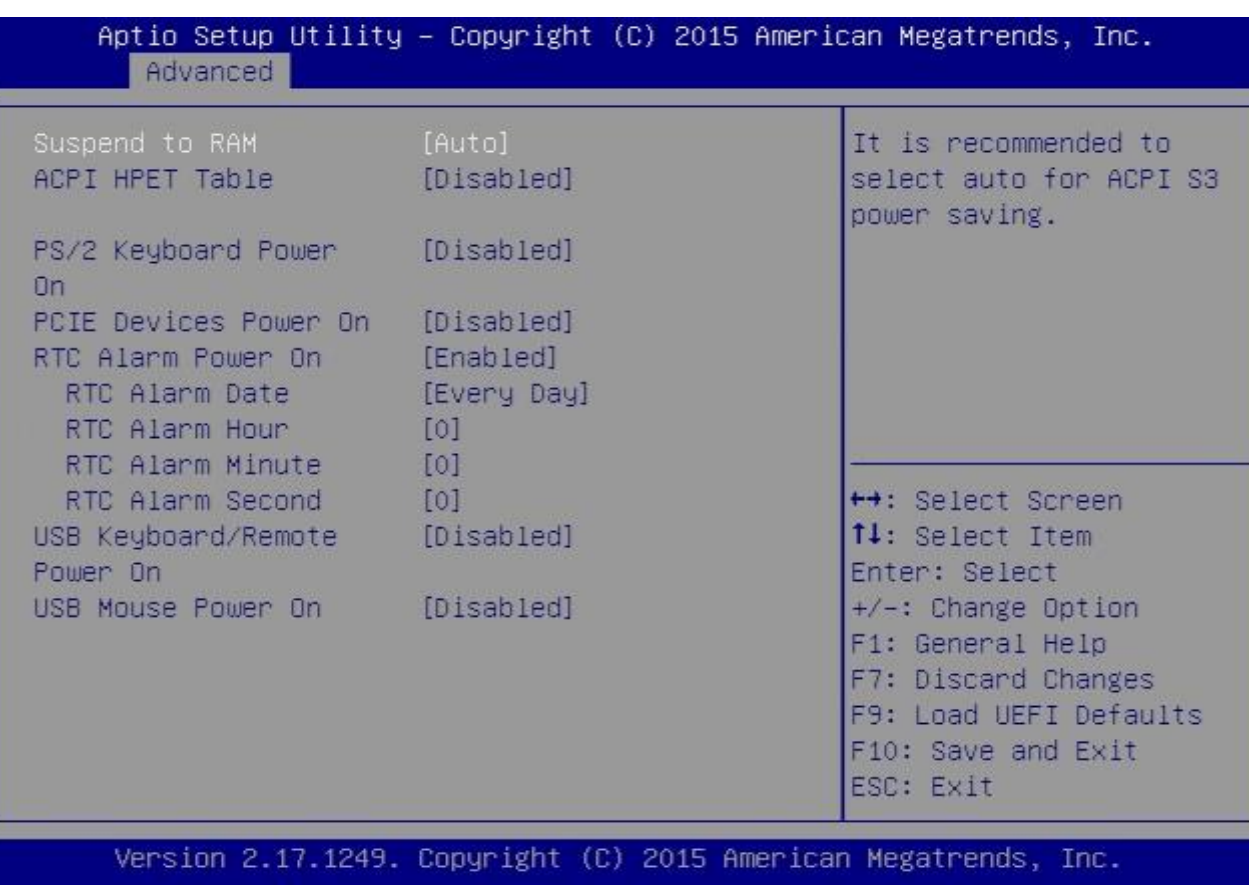

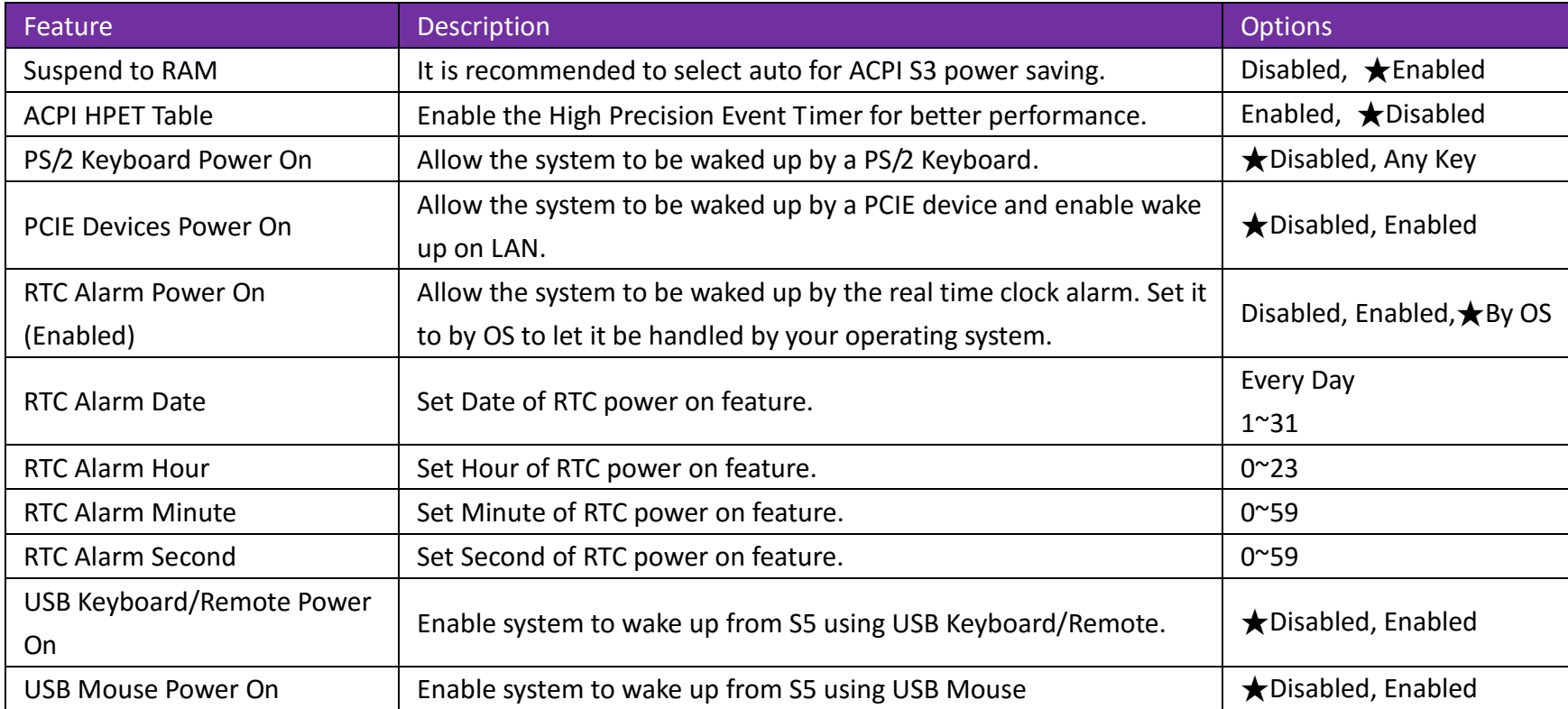

#### **USB Configuration**

Configure the USB support.

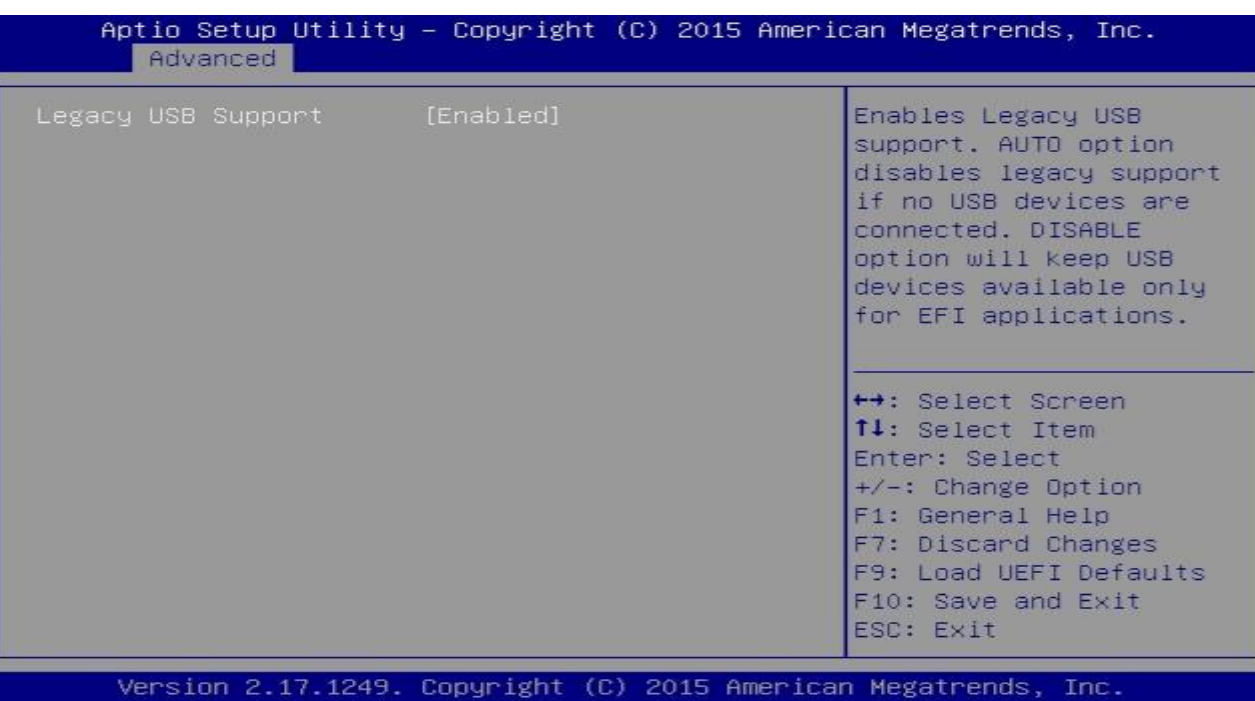

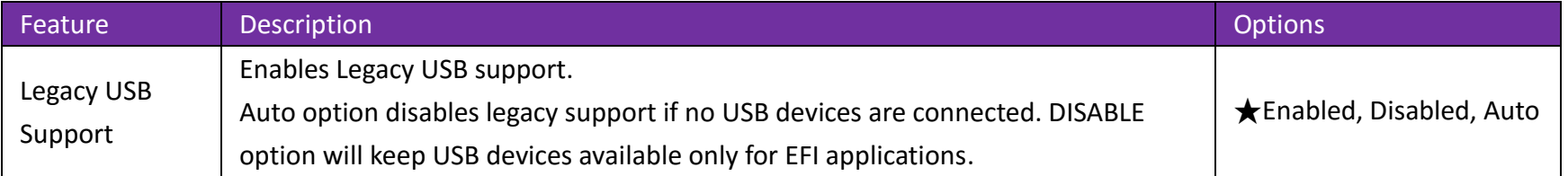

#### **Instant Flash**

Save UEFI files in your USB storage device and run Instant Flash to update your UEFI. Please note that your USB storage device must be FAT32 /16 /12 file system.

#### **H/W Monitor**

To display current hardware status

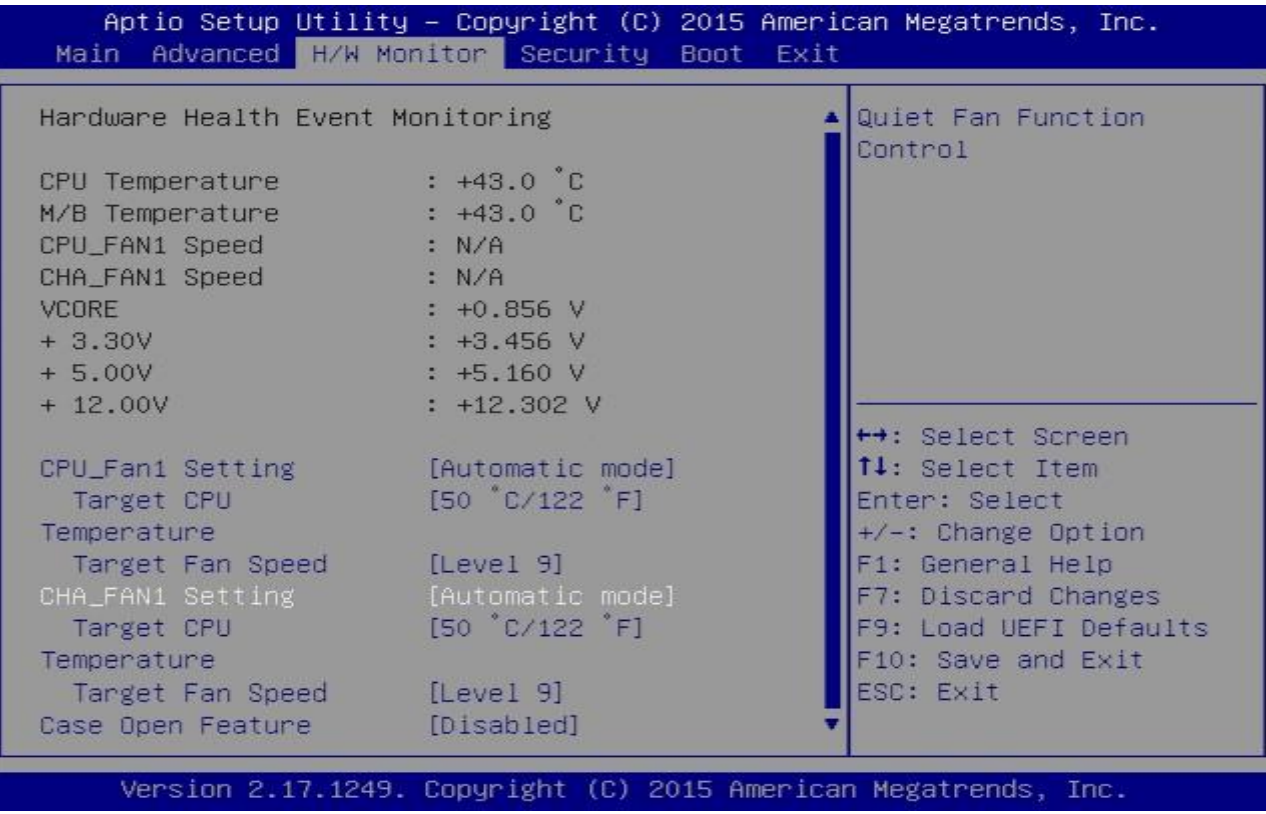

Copyright © Portwell 2016 35

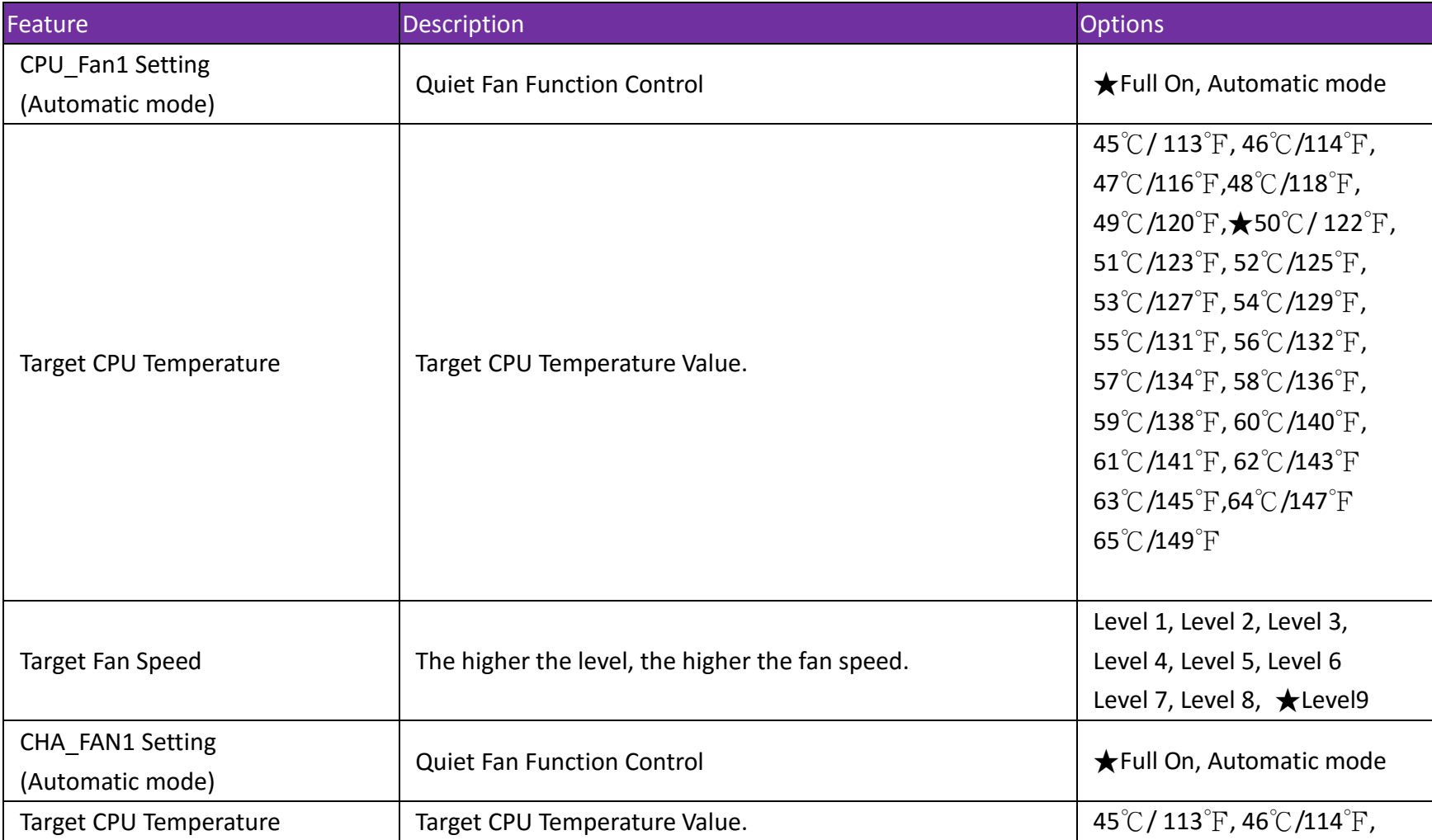

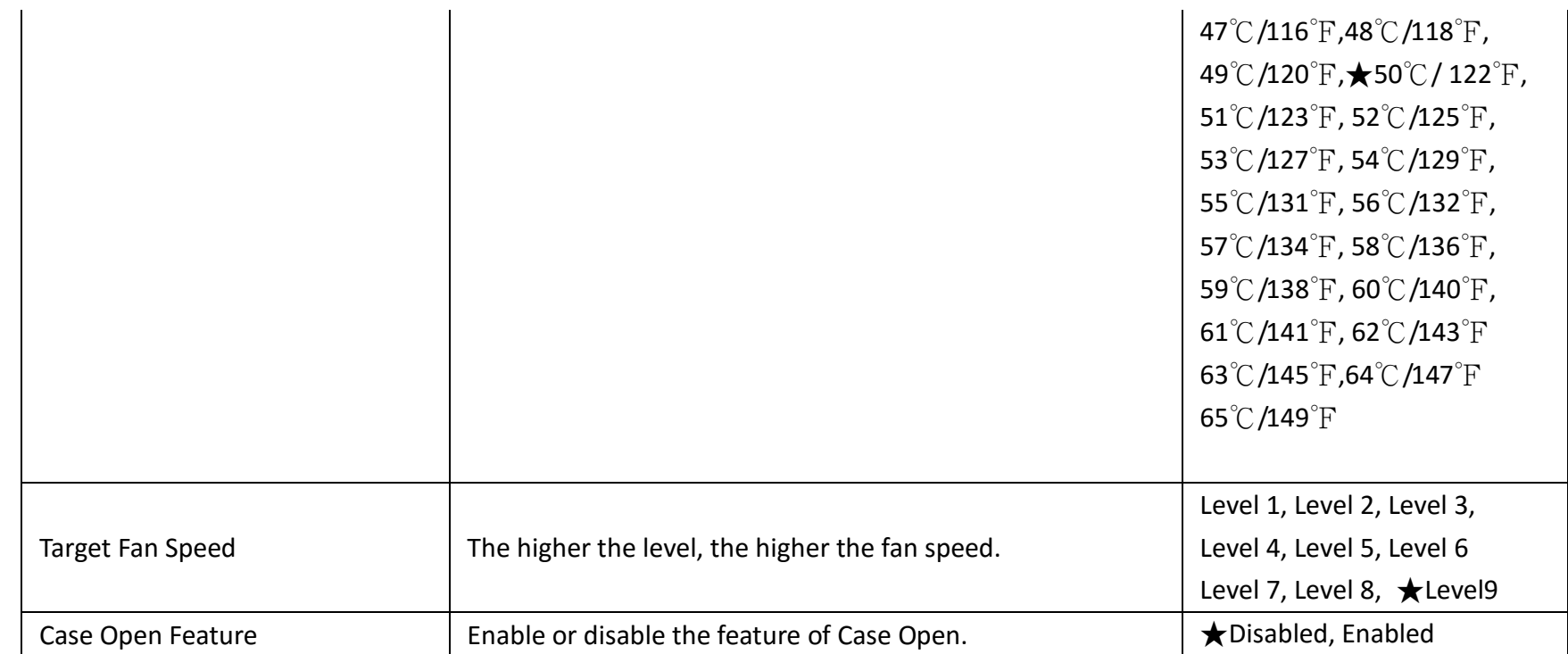

## <span id="page-37-0"></span>**3.2.3 Security**

To setup the security features.

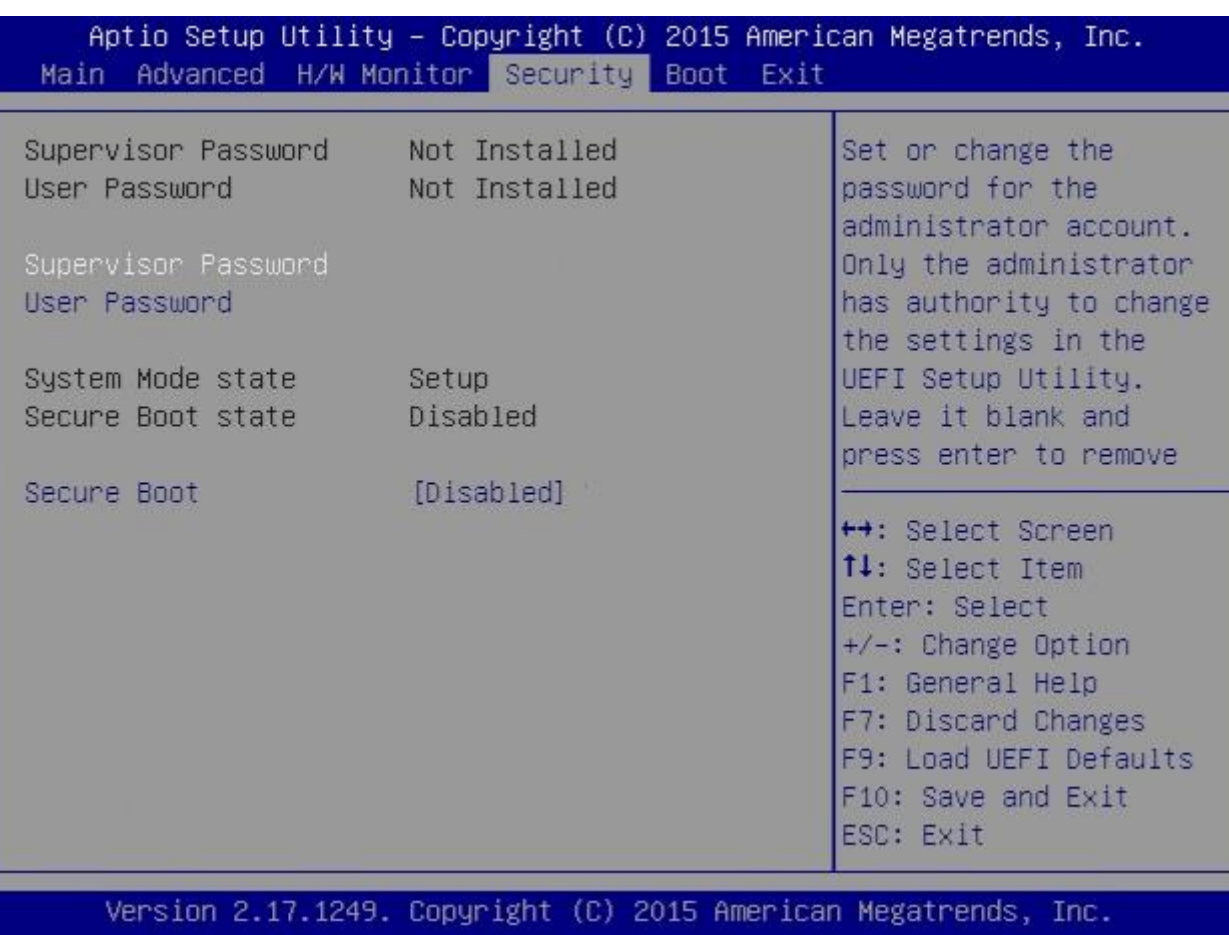

# RICH-33B0-8171

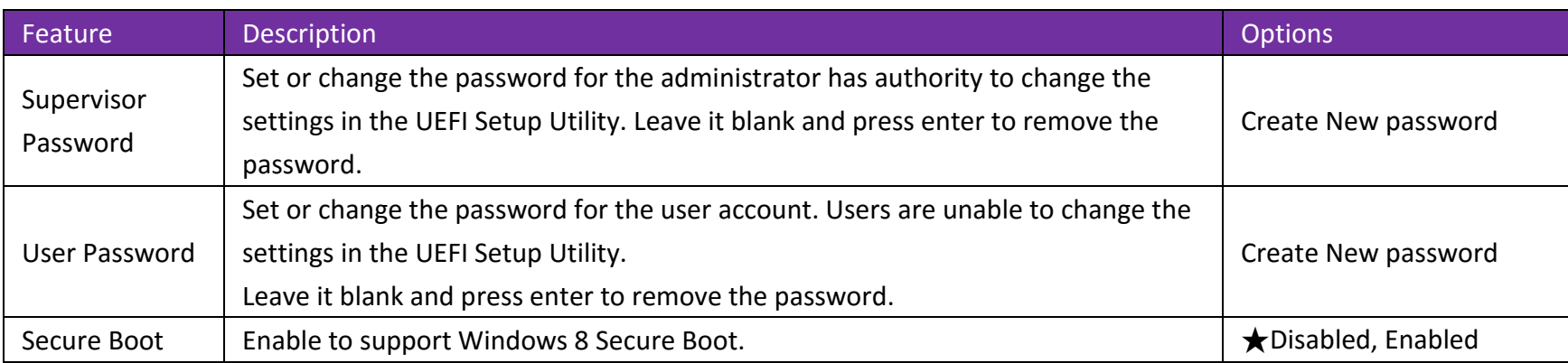

## <span id="page-39-0"></span>**3.2.4 Boot**

To setup the default system device to locate and load the Operating System.

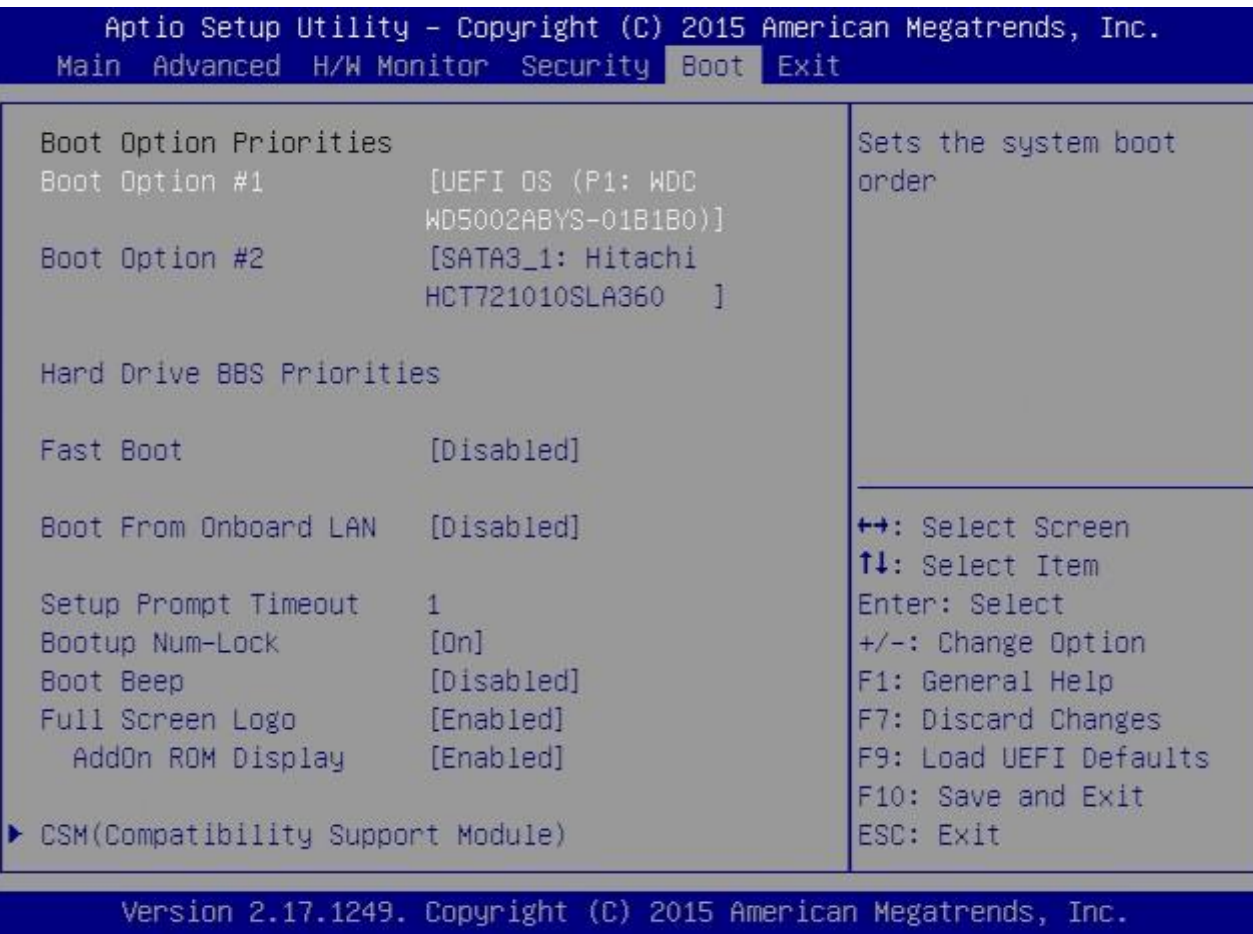

# RICH-33B0-8171

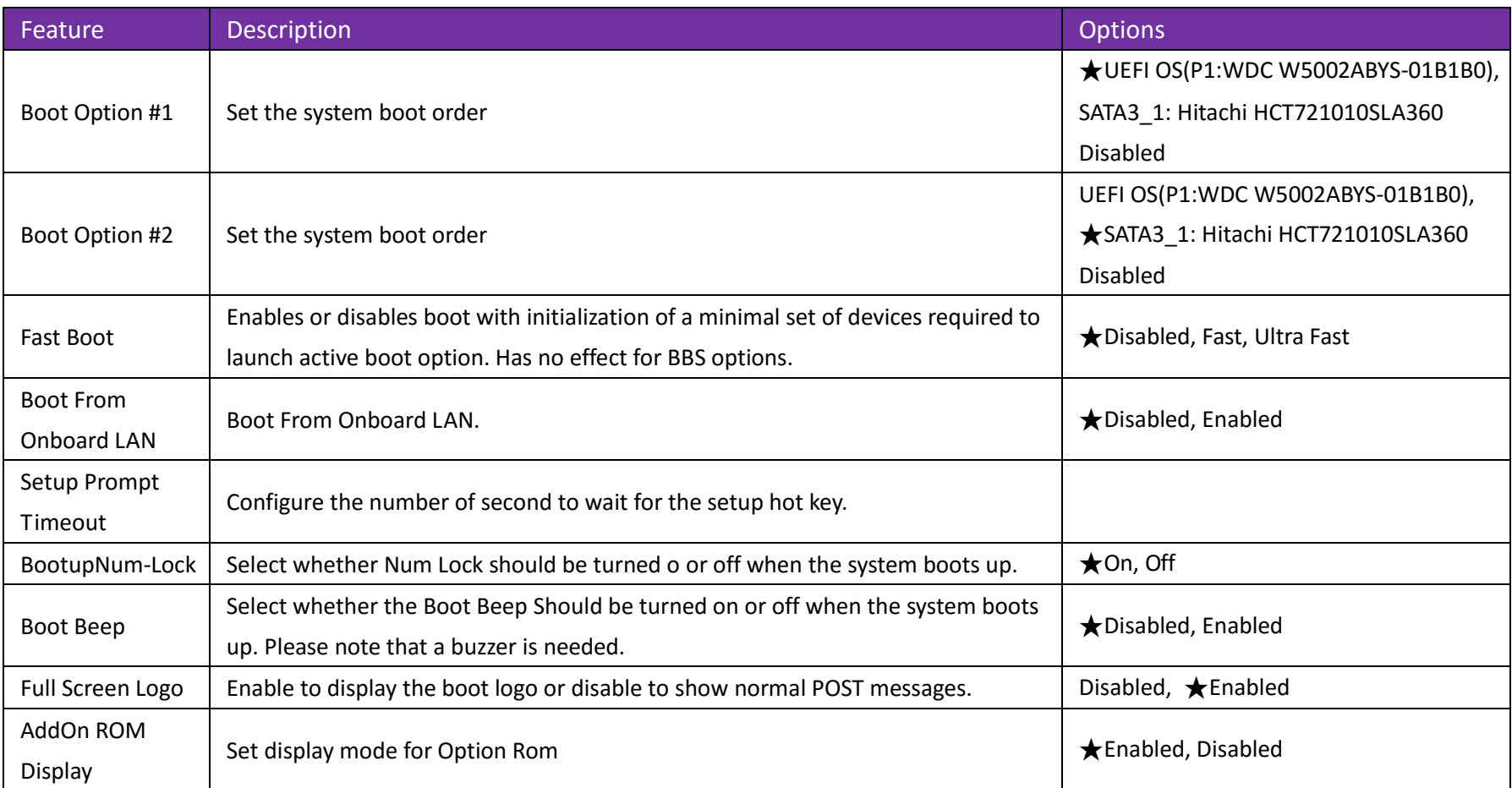

#### **Hard Drive BBS Priorities**

Set the order of the legacy devices in this group

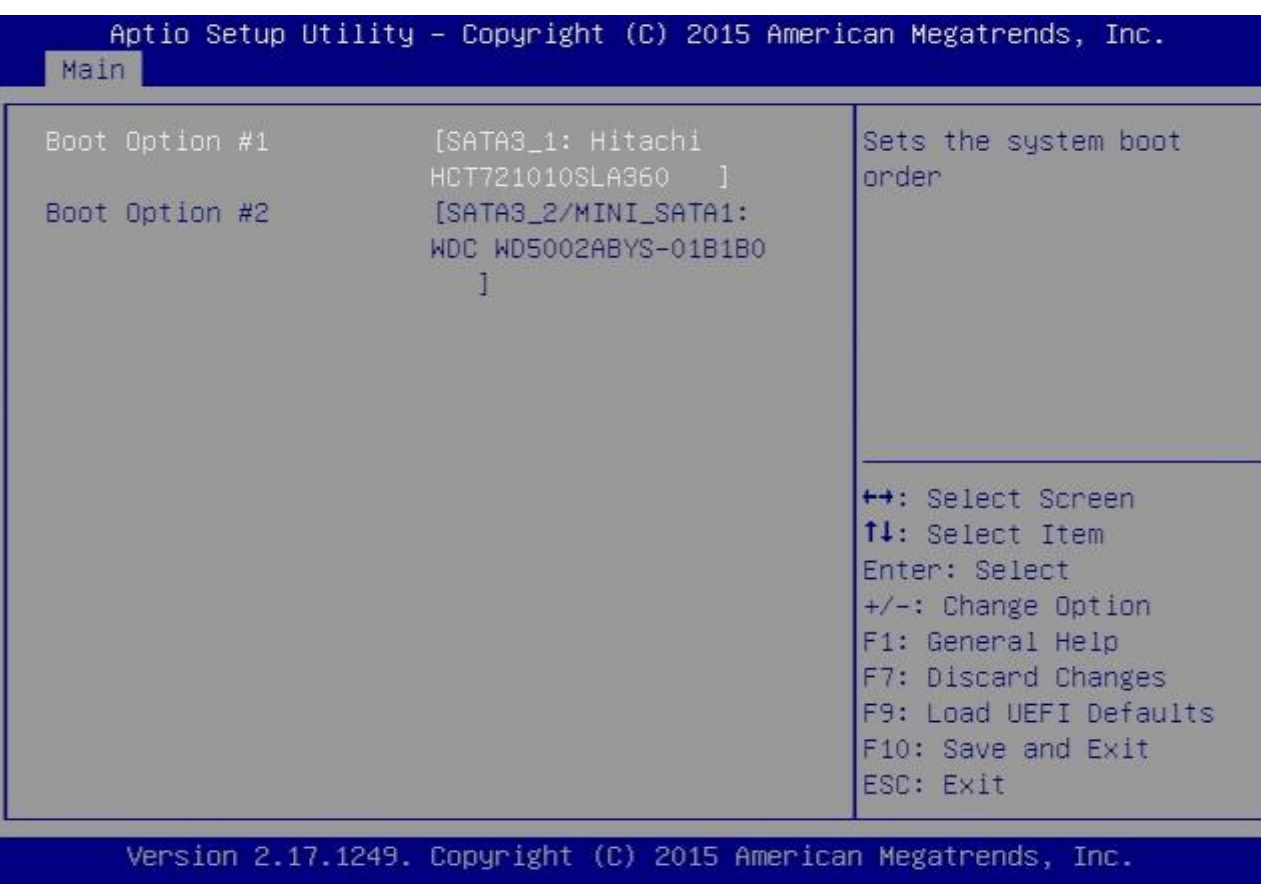

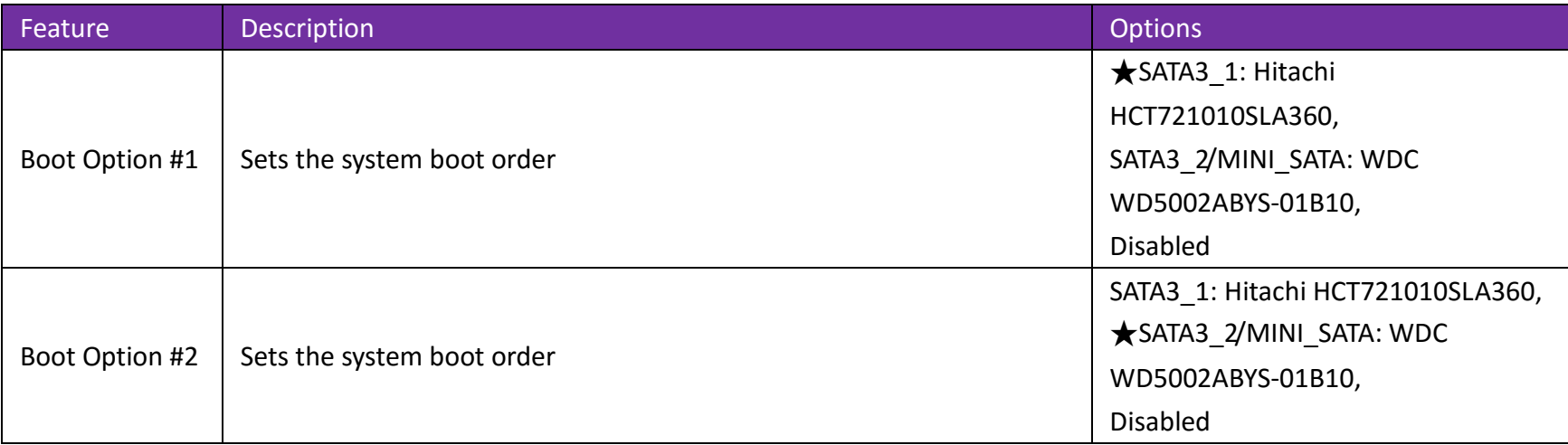

#### **CSM(Compatibility Support Module)**

OpROM execution, boot options filter, etc.

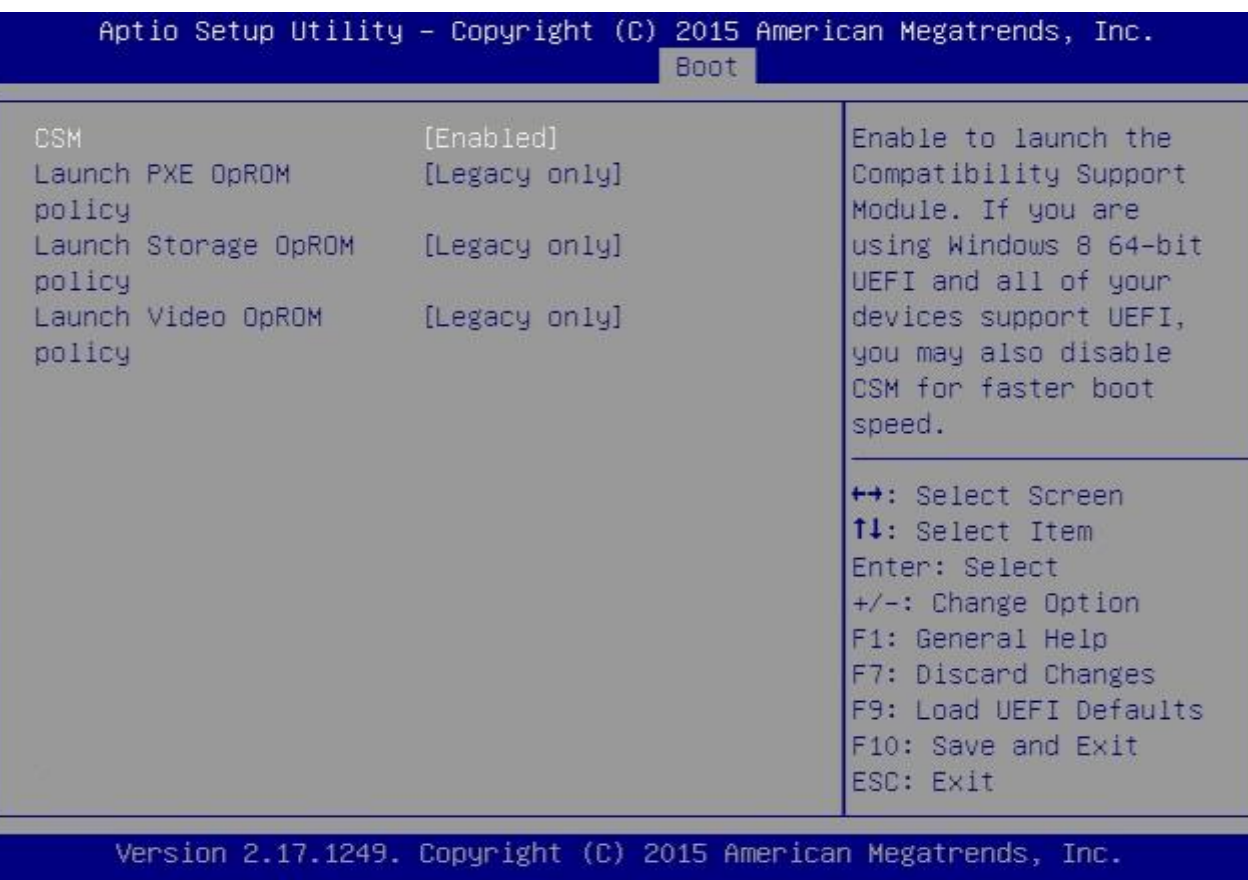

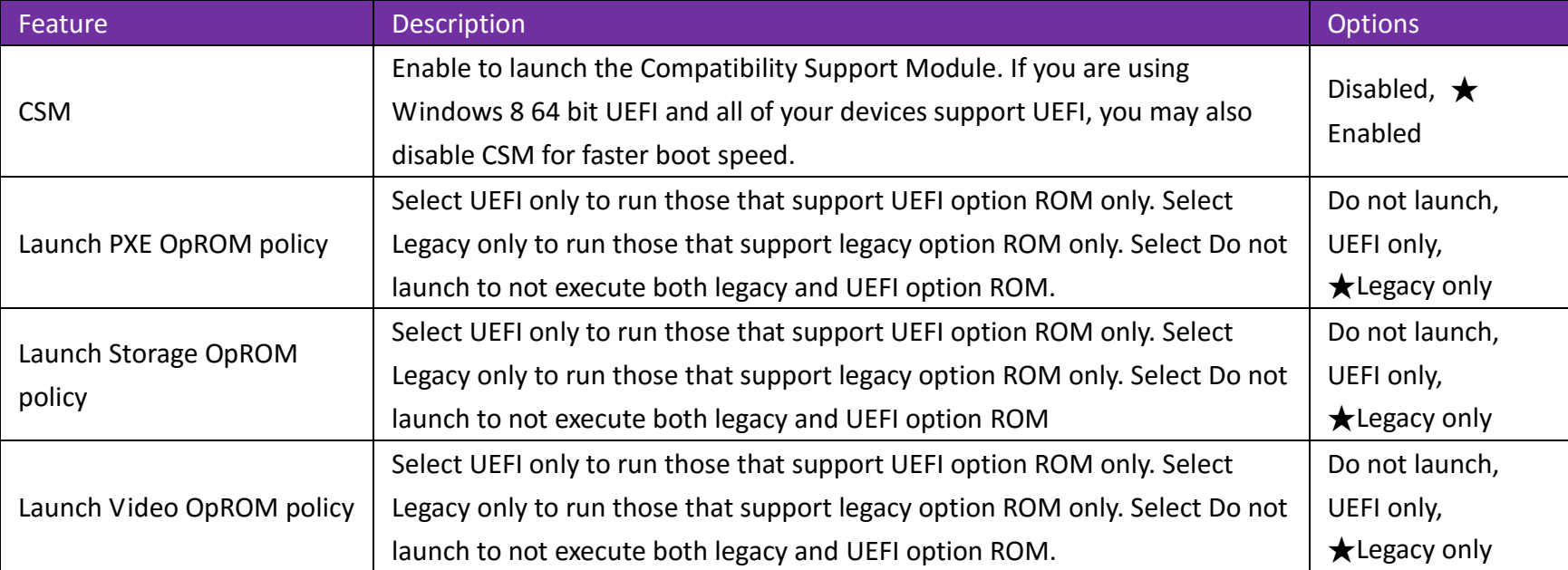

### <span id="page-45-0"></span>**3.2.5 Exit**

To exit the current screen or the UEFI SETUP UTILITY'

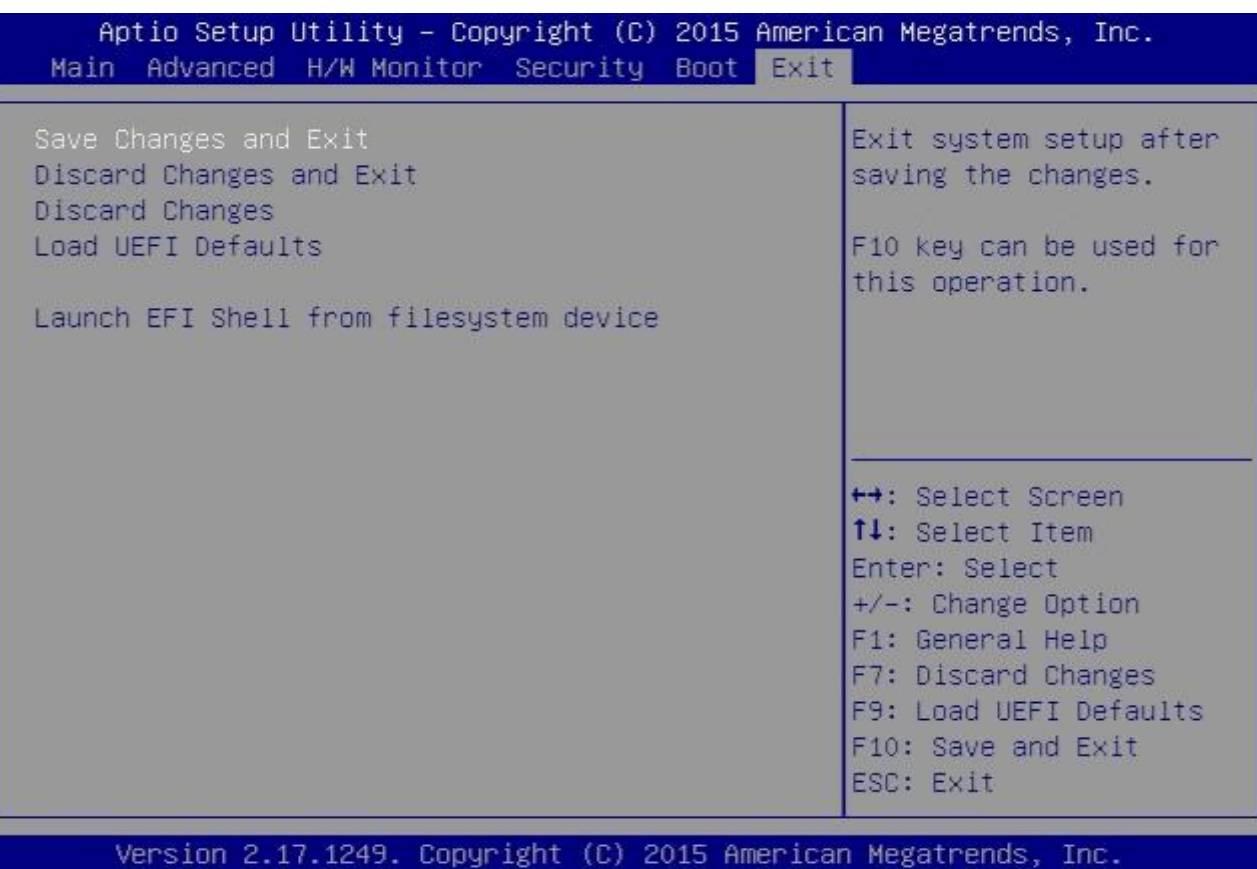

.

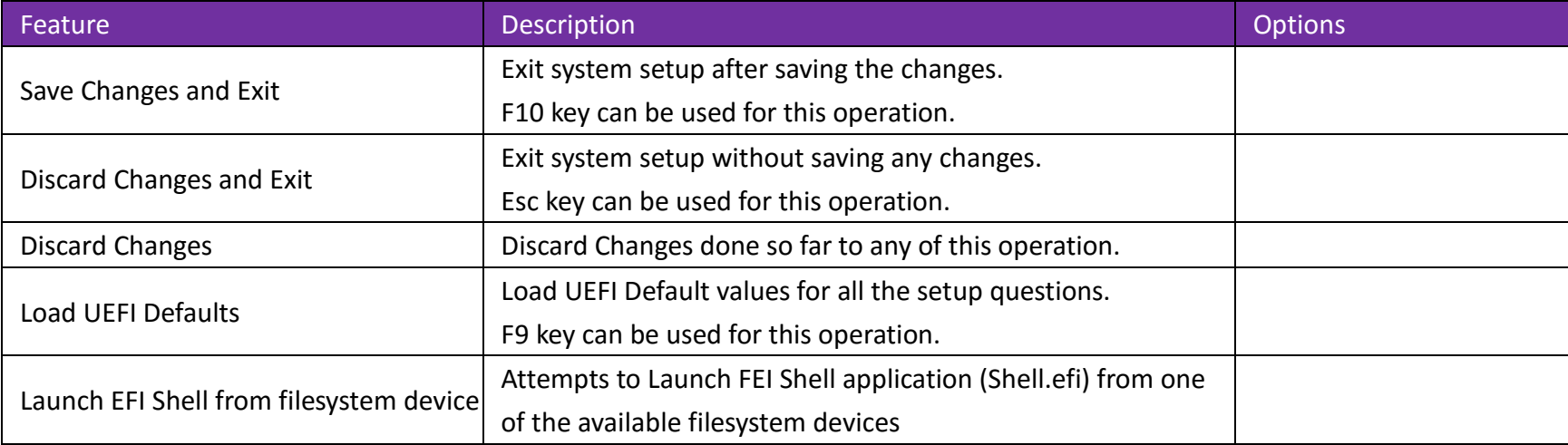

## <span id="page-47-0"></span>**4 Troubleshooting**

This section provides a few useful tips to quickly get WADE-8171 running with success. This section will primarily focus on system integration issues, in terms of BIOS setting, and OS diagnostics.

## <span id="page-47-1"></span>**4.1 BIOS Setting**

It is assumed that users have correctly adopted modules and connected all the devices cables required before turning on ATX power. 204-pin DDR3L Memory, keyboard, mouse, SATA hard disk, VGA connector, power cable of the device, ATX accessories are good examples that deserve attention. With no assurance of properly and correctly accommodating these modules and devices, it is very possible to encounter system failures that result in malfunction of any device.

To make sure that you have a successful start with WADE-8171, it is recommended, when going with the boot-up sequence, to hit "F2 " or " Del" key and enter the BIOS setup menu to tune up a stable BIOS configuration so that you can wake up your system far well.

#### **Loading the default optimal setting**

When prompted with the main setup menu, please scroll down to **"Load UEFIDefaults"**, press **"Enter"** and select **"Yes"** to load default optimal BIOS setup. This will force your BIOS setting back to the initial factory configurations. It is recommended to do this so you can be sure the system is running with the BIOS setting that Portwell has highly endorsed. As a matter of fact, users can load the default BIOS setting at any time when system appears to be unstable in boot up sequence.

#### <span id="page-48-0"></span>**4.2 FAQ**

**Information & Support**

#### **Question: I forgot my password of system BIOS, what am I supposed to do?**

**Answer:** You can switch off your power supply then find the 27(Clear CMOS Header) from 1-2 short to 2-3 short and wait 5 seconds to clean your password then set it back to 1-2 short to switch on your power supply.

#### **JP1**:**CMOS Setting**

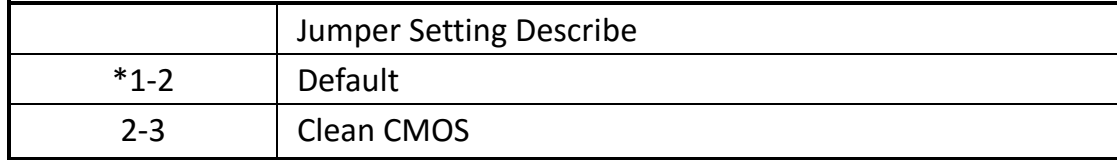

## RICH-33B0-8171

#### **Question: How to update the BIOS file of RICH-33B0-8171?**

Answer: 1. Please visit web site of **Portwell download center** as below hyperlink

**[http://www.portwell.com.tw/support/download\\_center.php](http://www.portwell.com.tw/support/download_center.php)**

Registering an account in advance is a must. (The E-Mail box should be an existing Company email address that you check regularly.)

#### **http://www.portwell.com.tw/member/newmember.php**

- 2. Type in your User name and password and log in the download center.
- 3. Select "Search download" and type the keyword "WADE-8171".
- 4. Find the "BIOS "page and download the ROM file and flash utility.
- 5. Unzip file to bootable USB flash drive which can boot to dos mode. Then execute the "update.bat".

It will start to update BIOS.

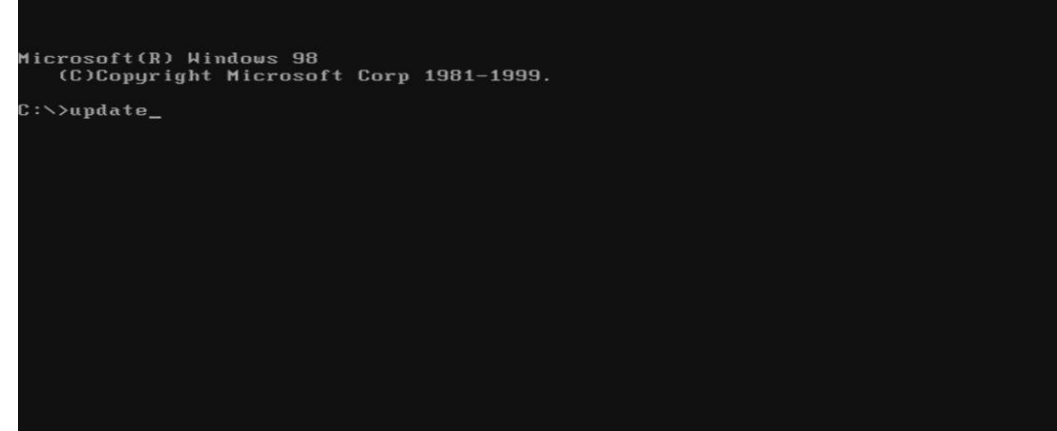

6. When you see the "FPT Operation Passed" message, which means the BIOS update processes finished. Please cut the AC power off and wait for 10 seconds before powering on.

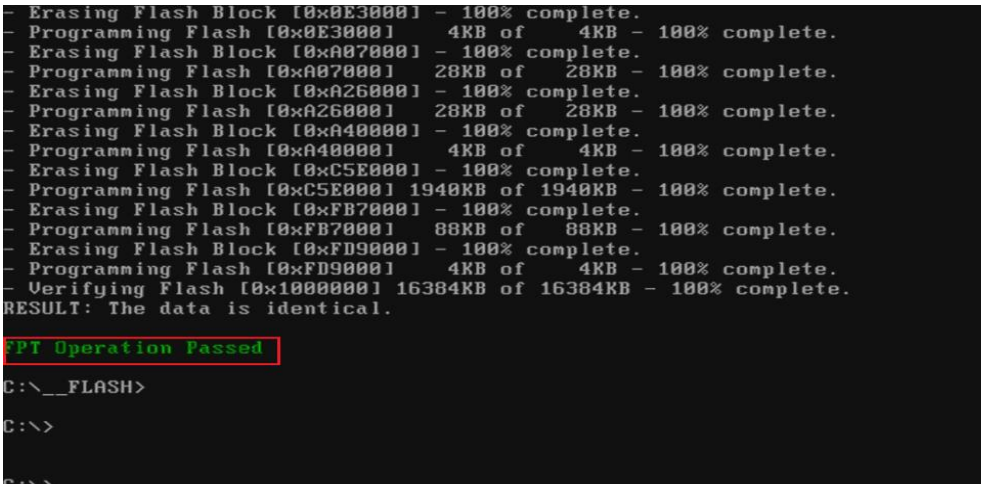

7. Press "del" key into the BIOS setup menu and switch to "Save & Exit" page then select "Restore Defaults" option and press "Yes" then select "Save Changes and Reset" to finish all BIOS update processes.

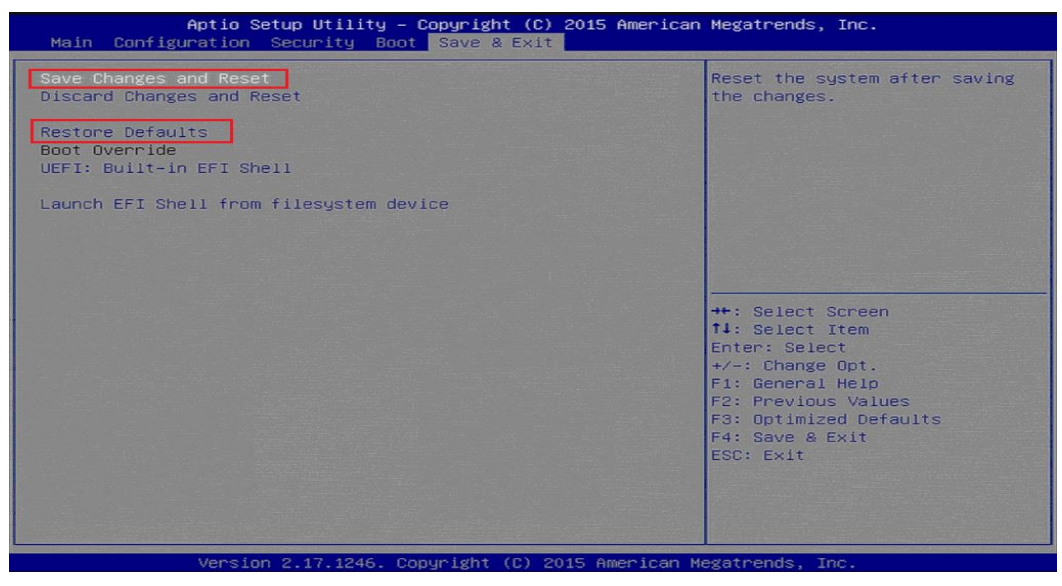

#### **Note:**

Please visit our DownloadCenter to get the Catalog, User manual, BIOS, and driver files.

[http://www.portwell.com.tw/support/download\\_center.php](http://www.portwell.com.tw/support/download_center.php)

If you have other additional technical information or request which is not covered in this manual, please fill in the technical request form as below hyperlink.

[http://www.portwell.com.tw/support/problem\\_report.php](http://www.portwell.com.tw/support/problem_report.php)

We will do our best to provide a suggestion or solution for you.

Thanks

## <span id="page-52-0"></span>**5 Portwell Software Service**

Portwell Evaluation Tool (PET)

The Portwell Evaluation Tool (PET) is an API which Portwell's customers can access the GPIO, I2C, SMBus, etc under Windows and Linux OS. For more information please contact Portwell.

Portwell BIOS web Tool (PBT)

The Portwell BIOS web Tool (PBT) is a brand new on-line utility which innovated by Portwell. PBT now is available for Portwell's premiere customers who are able to add customized BIOS logo and change BIOS default settings on American Megatrends (AMI) BIOS. Please contact Portwell for more information.

Portwell EC Auto Test Tool (PECAT)

The Portwell EC Auto Test Tool (PECAT) is a brand new utility which innovated by Portwell. PECAT now is available for Portwell's premiere customers, who are able to Test Embedded Controller Function in UEFI Mode. Please contact Portwell for more information

# <span id="page-53-0"></span>**6 Industry Specifications**

The list below provides links to industry specifications that apply to Portwell modules.

Low Pin Count Interface Specification, Revision 1.0 (LPC[\)http://www.intel.com/design/chipsets/industry/lpc.htm](http://www.intel.com/design/chipsets/industry/lpc.htm) Universal Serial Bus (USB) Specification, Revision 2.[0http://www.usb.org/home](http://www.usb.org/home) PCI Specification, Revision 2.3<https://www.pcisig.com/specifications> Serial ATA Specification, Revision 3.0<http://www.serialata.org/> PCI Express Base Specification, Revision 2.0<https://www.pcisig.com/specifications>